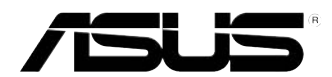

# 华硕台式电脑 BM6AD (MD310)

BM1ADBP1AD (SD310)

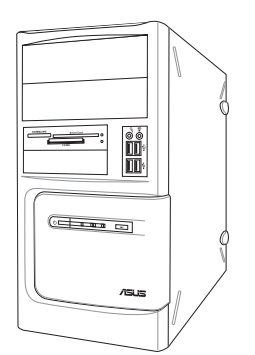

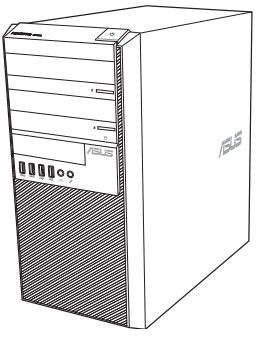

BM1AD

BM6AD (MD310)

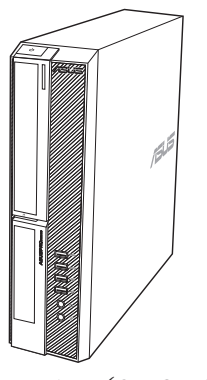

BP1AD (SD310)

用戶手冊

C8621 第一版 2013年8月

版权说明

©ASUSTeK Computer Inc. All rights reserved. 华硕电脑股份有限公司保留所有权利。 本用户手册包括但不限于其所包含的所有信息都受到著作权法的保护,未经华硕 申脑股份有限公司(以下简称"华硕")许可,不得有任何仿造、复制、摘抄、转 譯、發行等行為或為其它利用。

免責聲明

本用户手册是以"现状"及"以目前明示的条件下"的状态提供给您。在法律允 许的范围内,华硕就本用户手册,不提供任何明示或默示的担保及保证,包括但不限 干商业畅销性、特定目的适用性、未侵害任何他人权利及任何使用本用户手册或无法 使用本用户手冊的保证,且华硕对因使用本用户手冊而获取的结果或通过本用户手冊 所获得任何信息的准确性或可靠性不提供担保及保证。

用户应自行承担使用本用户手册的所有风险。用户明确了解并同意华硕、华硕的 被授权人及董事、管理局、代理商、关联企业皆无须为您因本用户手册、或因 使用本用户手册、或因不可归责于华硕的原因而无法使用本用户手册或其任何部分而 可能产生的衍生、附带、直接、间接、特别、惩罚或任何其它损失(包括但不限于利 益损失、业务中断、资料遗失或其它金钱损失)负责,不论华硕是否被告知发生上述 損失之可能性。

由于部分国家或地区可能不允许责任的全部免除或对上述损失的责任限制,所以 上述限制或排除條款可能對您不適用。

用户知悉华硕有权随时修改本用户手册。本产品规格或驱动程序一经改变,本 用户手册将会随之更新。本用户手册更新的详细说明请您访问华硕的客户服务网 http://support.asus.com,或是直接与华硕电脑客户关怀中心 400-600-6655 联系 (400 服务热线支持手机拨打。不能拨打 400 电话的用户,请拨打技术支持电话 020-28047506)。

对于本用户手册中提及的第三方产品名称或内容,其所有权及知识产权都为各产 品或内容所有人所有且受现行知识产权相关法律及国际条约的保护。

当下列两种情况发生时,本产品将不再受到华硕的保修及服务:

- (1)本产品曾经过非华硕授权的维修、规格更改、零件替换或其它未经过华硕授权 的行為。
- (2)本产品序号模糊不清或丢失。

# 目录内容

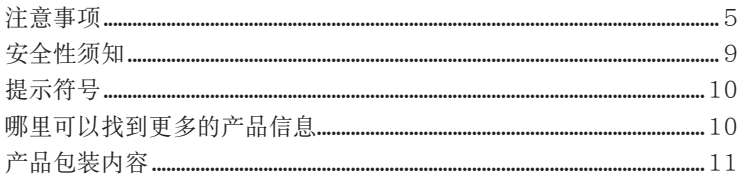

# 第一章:系统导览

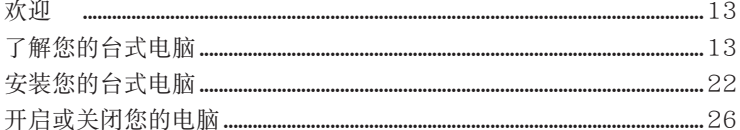

# 第二章:设备连接

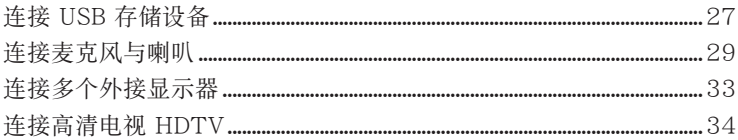

# 第三章:使用您的电脑

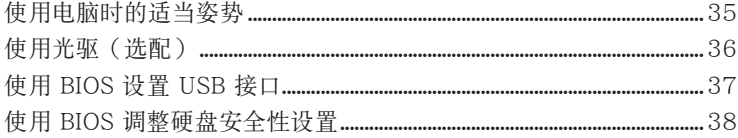

### 第四章: 网络连接

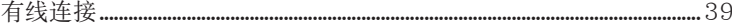

### 第五章:疑难解决

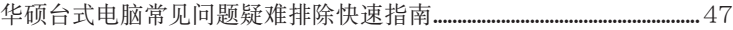

### 附录

### 使用 Windows® 7 操作系统

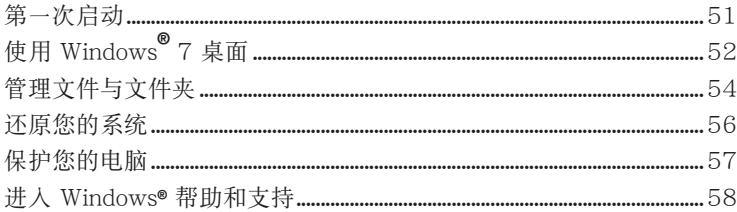

### 使用 Windows® 8.1操作系统

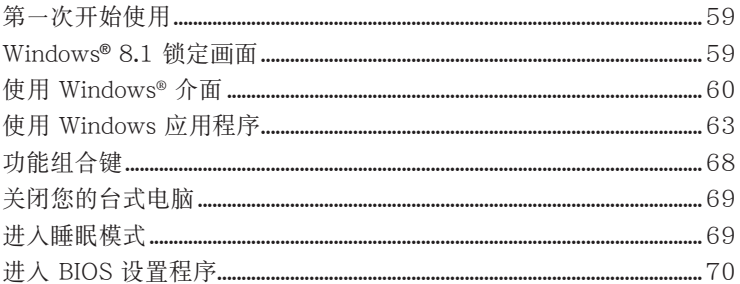

# 其他 Windows® 7 / Windows® 8.1 功能

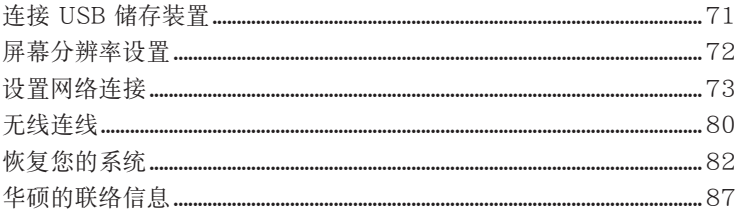

# <span id="page-4-0"></span>注意事項�

### **ASUS Recycling/Takeback Services**

ASUS recycling and takeback programs come from our commitment to the highest standards for protecting our environment. We believe in providing solutions for you to be able to responsibly recycle our products, batteries, other components, as well as the packaging materials. Please go to http://csr.asus.com/english/Takeback.htm for the detailed recycling information in different regions.

### **REACH**

谨遵守 REACH (Registration, Evaluation, Authorisation, and Restriction of Chemicals) 管理規範,我們會將產品中的化學物質公告在華碩 REACH 網站,詳細請參考 http://csr. asus.com/english/REACH.htm

### **Federal Communications Commission Statement**

This device complies with Part 15 of the FCC Rules. Operation is subject to the following two conditions:

- This device may not cause harmful interference; and
- This device must accept any interference received including interference that may cause undesired operation.

This equipment has been tested and found to comply with the limits for a Class B digital device, pursuant to Part 15 of the FCC Rules. These limits are designed to provide reasonable protection against harmful interference in a residential installation. This equipment generates, uses and can radiate radio frequency energy and, if not installed and used in accordance with manufacturer's instructions, may cause harmful interference to radio communications. However, there is no guarantee that interference will not occur in a particular installation. If this equipment does cause harmful interference to radio or television reception, which can be determined by turning the equipment off and on, the user is encouraged to try to correct the interference by one or more of the following measures:

- Reorient or relocate the receiving antenna.
- Increase the separation between the equipment and receiver.
- Connect the equipment to an outlet on a circuit different from that to which the receiver is connected.
- Consult the dealer or an experienced radio/TV technician for help.

(g)

The use of shielded cables for connection of the monitor to the graphics card is required to assure compliance with FCC regulations. Changes or modifications to this unit not expressly approved by the party responsible for compliance could void the user's authority to operate this equipment.

電池警語

注意:若更換了不正確電池可能會有爆炸的危險。請使用製造商推荐的同種或 相同電池。請依照製造商的指示來處理使用過的電池。

### **IC: Canadian Compliance Statement**

Complies with the Canadian ICES-003 Class B specifications. This device complies with RSS 210 of Industry Canada. This Class B device meets all the requirements of the Canadian interference-causing equipment regulations.

This device complies with Industry Canada license exempt RSS standard(s). Operation is subject to the following two conditions: (1) this device may not cause interference, and (2) this device must accept any interference, including interference that may cause undesired operation of the device.

Cut appareil numérique de la Classe B est conforme à la norme NMB-003 du Canada. Cet appareil numérique de la Classe B respecte toutes les exigences du Règlement sur le matériel brouilleur du Canada.

Cet appareil est conforme aux normes CNR exemptes de licence d'Industrie Canada. Le fonctionnement est soumis aux deux conditions suivantes :

(1) cet appareil ne doit pas provoquer d'interférences et

(2) cet appareil doit accepter toute interférence, y compris celles susceptibles de provoquer un fonctionnement non souhaité de l'appareil.

### **Canadian Department of Communications Statement**

This digital apparatus does not exceed the Class B limits for radio noise emissions from digital apparatus set out in the Radio Interference Regulations of the Canadian Department of Communications.

This class B digital apparatus complies with Canadian ICES-003.

#### **VCCI: Japan Compliance Statement**

### **VCCI Class B Statement**

```
情報処理装置等電波障害自主規制について
この装置は、情報処理装置等電波障害自主規制協議会 (VCCI)の基準に基づくクラスB情報技術装置
です。この装置は家庭環境で使用されることを目的としていますが、この装置がラジオやテレビジ
ョン受信機に近接して使用されると、受信障害を引き起こすことがあります。
```
取扱説明書に従って正しい取り扱いをして下さい。

#### **KC: Korea Warning Statement**

B급 기기 (가정용 방송통신기자재) 이 기기는 가정용(B급) 전자파적합기기로서 주로 가정에서 사용하는 것을 목적으로 하며, 모든 지역에서 사용할 수 있습니다.

\*당해 무선설비는 전파혼신 가능성이 있으므로 인명안전과 관련된 서비스는 할 수 없습 니다.

### **RF Equipment Notices**

#### **CE: European Community Compliance Statement**

The equipment complies with the RF Exposure Requirement 1999/519/EC, Council Recommendation of 12 July 1999 on the limitation of exposure of the general public to electromagnetic fields (0–300 GHz). This wireless device complies with the R&TTE Directive.

#### **Wireless Radio Use**

This device is restricted to indoor use when operating in the 5.15 to 5.25 GHz frequency band.

#### **Exposure to Radio Frequency Energy**

The radiated output power of the Wi-Fi technology is below the FCC radio frequency exposure limits. Nevertheless, it is advised to use the wireless equipment in such a manner that the potential for human contact during normal operation is minimized.

#### **FCC Bluetooth Wireless Compliance**

The antenna used with this transmitter must not be colocated or operated in conjunction with any other antenna or transmitter subject to the conditions of the FCC Grant.

#### **Bluetooth Industry Canada Statement**

This Class B device meets all requirements of the Canadian interference-causing equipment regulations.

Cet appareil numérique de la Class B respecte toutes les exigences du Règlement sur le matériel brouilleur du Canada.

#### **BSMI: Taiwan Wireless Statement**

```
無線設備的警告聲明
經型式認證合格之低功率射頻電機,非經許可,公司、商號或使用者均不得擅自變更射頻、加
大功率或變更原設計之特性及功能。低功率射頻電機之使用不得影響飛航安全及干擾合法通信;
绿發現有干擾現象時,應立即停用,並改善至無干擾時方得繼續使用,前項合法通信指依電信
法規定作業之無線通信·低功率射頻電機須忍受合法通信或工業、科學及醫療用電波輻射性電
機設備之干擾 ·
```
於 5.25GHz 至 5.35GHz 區域內操作之 無線設備的警告聲明 工作頻率 5.250 ~ 5.350GHz 該頻段限於室內使用。

#### **Japan RF Equipment Statement**

この製品は、周波数帯域5.15~5.35G Hzで動作しているときは、屋内においてのみ使用可能です。

#### **KC (RF Equipment)**

대한민국 규정 및 준수 방통위고시에 따른 고지사항 해당 무선설비는 운용 중 전파혼신 가능성이 있음. 이 기기는 인명안전과 관련된 서비스에 사용할 수 없습니다.

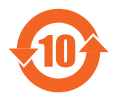

电子信息产品污染控制标示:图中之数字为产品之环保使用期限。仅 指电子信息产品中含有的有毒有害物质或元素不致发生外泄或突变从 而对环境造成污染或对人身、财产造成严重损害的期限。

#### 有毒有害物質或元素的名稱及含量說明標示:

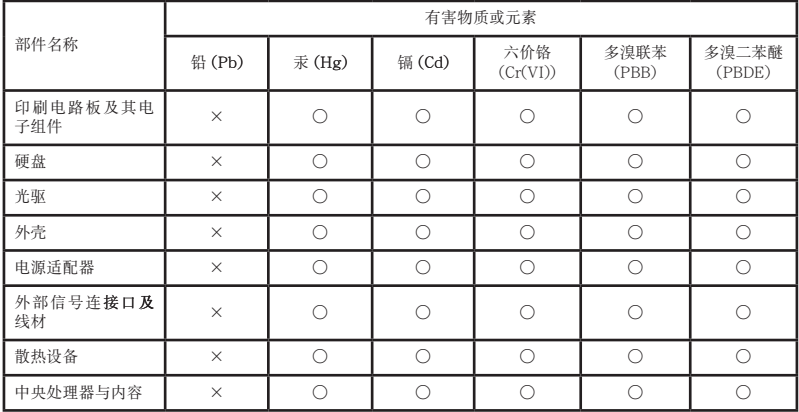

- ○:表示該有毒有害物質在該部件所有均質材料中的含量均在 SJ/T 11363-2006 標准規定的限量要求以下。
- ×:表示該有毒有害物質至少在該部件的某一均質材料中的含量超出 SJ/T 11363-2006 標准規定的限量要求,然該部件仍符合歐盟指令 2002/95/EC 的 規范。

備註:此產品所標示之環保使用期限,係指在一般正常使用狀況下。

#### 中國能效標識

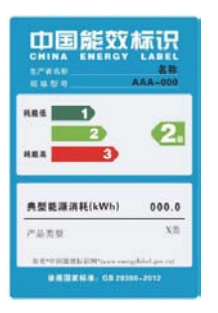

中国政府为加强节能管理,推动节能技术进步,提高能源效率 等目的,制订能源效率标识管理办法,并陆续将具有节能改善 潜力的产品列入管制。自2012年起,微型计算机产品需贴有 能源效率等级标识,华硕产品均符合相关规定,实际能源消耗 請參考產品本體或包裝上的資訊。

# <span id="page-8-0"></span>安全性須知

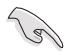

在清洁电脑之前,请先关键的主题与所有外围设备。您可以使用干净柔软的海 绵或清洁布,沾上少许中性清洁剂与温水,来擦拭您的台式电脑,然后用干布擦去 多余的水跡。

- 请勿将台式电脑前置于不平坦或不稳定的表面。若台式电脑的机箱捐坏,请联系 維修服務人員。
- 请勿在灰尘飞扬或环境脏乱的场所使用台式电脑。请勿在泄漏的可燃气体附近操 作台式电脑。
- 请勿在台式电脑上放置其他物品。请勿将任何物品塞入电脑机件内,以避免引起 機件短路或電路損壞。
- 请勿将台式电脑放置于具备强大电磁场的环境中。
- 请保持机器在干燥的环境下使用,雨水、湿气、液体等含有矿物质将会腐蚀电子 線路。請勿在雷電天氣下使用調制解調器。
- 電池安全警告:請勿將電池丟入火中。請勿將電池的正負極短路。請勿自行拆解 電池。
- 请在温度为 0℃ (32℃)至 40℃ (104℃) 之间的环境中使用本电脑。
- 请勿堵塞台式电脑的通风孔,以避免因散热不良而导致系统过热。
- 請勿使用破損的電源線、附件或其他外圍設備。
- 为了防止电击风险,在搬动电脑主机之前,请先将电脑电源插头暂时从电源插座 上拔除。
- 在使用电源适配器或电源延长线前,我们建议您先寻求专业人士的协助。这些设 備有可能會干擾接地的迴路。
- 请确定电源的电压设置已调整到本国/本区域所使用的电压标准值。若您不确定 您所属区域的供应电压值,请就近询问当地的电力公司人员。
- 如果电源已损坏,请不要尝试自行修复。请将其交给专业技术服务人员或经销商 來處理。

# <span id="page-9-0"></span>提示符号

為了能夠確保您正確地完成主板設置,請務必注意下面這些會在本手冊中出現的標示 符号所代表的特殊含意。

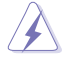

警告:提醒您在進行某一項工作時要注意您本身的安全。

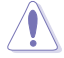

小心:提醒您在進行某一項工作時要注意勿傷害到電腦主板元件。

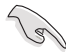

重要:此符号表示您必须要遵照手冊所描述之方式完成一项或多项软硬件 的安裝或設置。

V

注意:提供有助于完成某项工作的诀窍和其他额外的信息。

# 哪裡可以找到更多的產品信息

您可以通过下面所提供的两个渠道来获得您所使用的华硕产品信息以及软硬件的更新 信息等。

- 1. 華碩網站 您可以到 http://www.asus.com.cn 华硕网站取得所有关于华硕软硬件产品的各 項信息。
- 2. 華碩本地技術支持 您可以到 <http://support.asus.com/contact>華碩網站取得您所在地區的技術支 持工程師的聯繫信息。

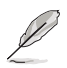

• 用户手册位于台式电脑的以下文件夹内:

• C:\Program Files(X86)/ASUS/eManual

# <span id="page-10-0"></span>产品包装内容

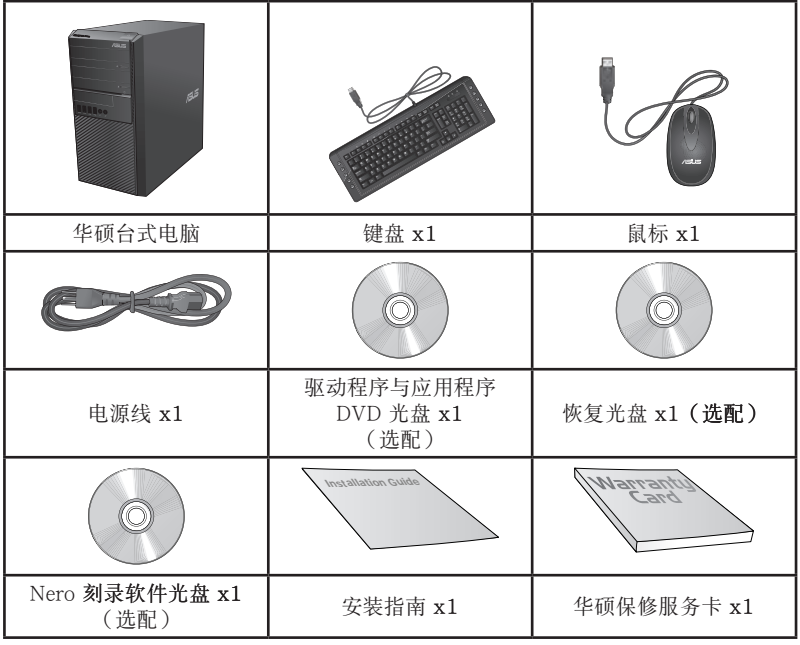

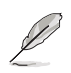

· 若包装内容有所损坏或缺失的情形,请速与经销商联系。

· 上述图中所示物品仅供参考。实际产品规格及外观依不同型号而定。

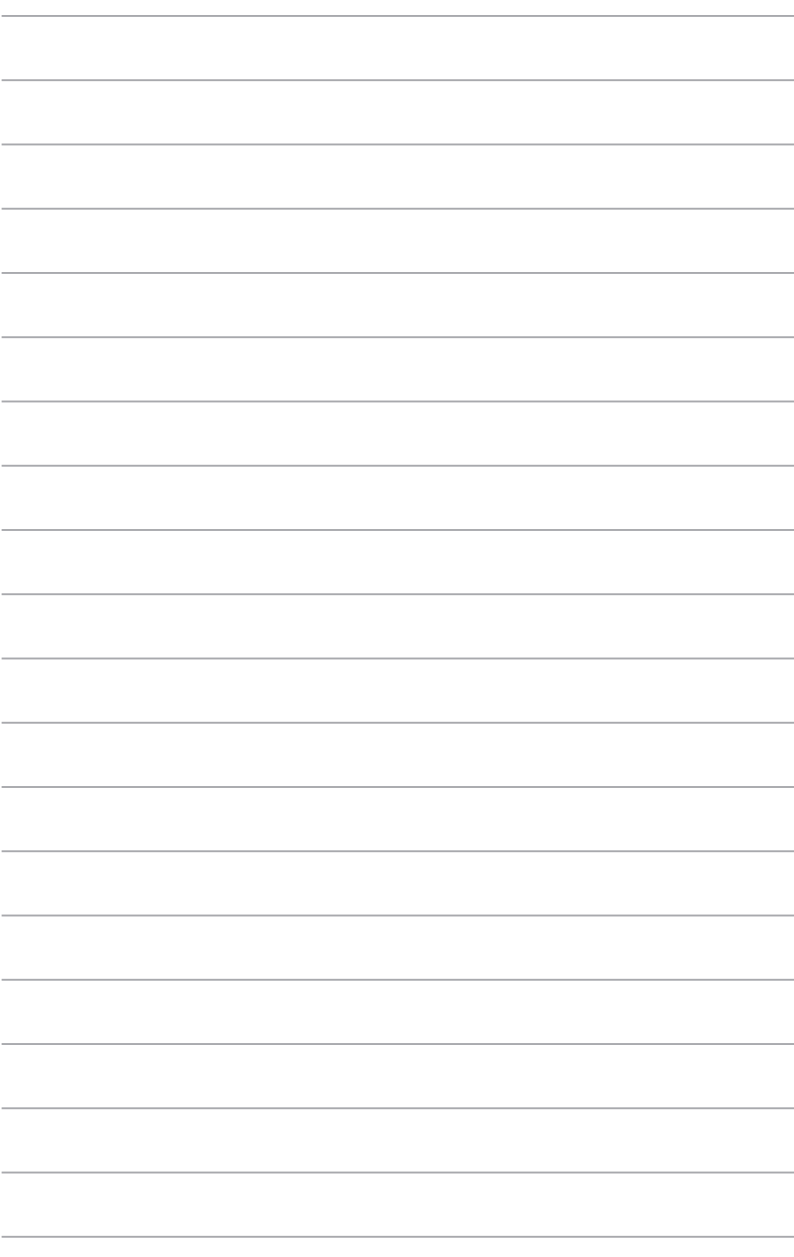

<span id="page-12-0"></span>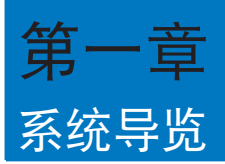

# 欢迎

感謝您購買華碩台式電腦。

华硕台式电脑拥有一流的性能,超凡的可靠性与以用户为中心的应用程序,并安装在 华硕特别设计的机箱中

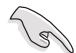

请在安装您的机箱前先参阅您的华硕保修服务卡。

# 了解您的台式電腦

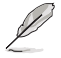

本手册中的机箱图片描述仅供参考。各接口及其位置,与外壳颜色均依不同机型而 變。

#### 前面板

BM6AD (MD310)

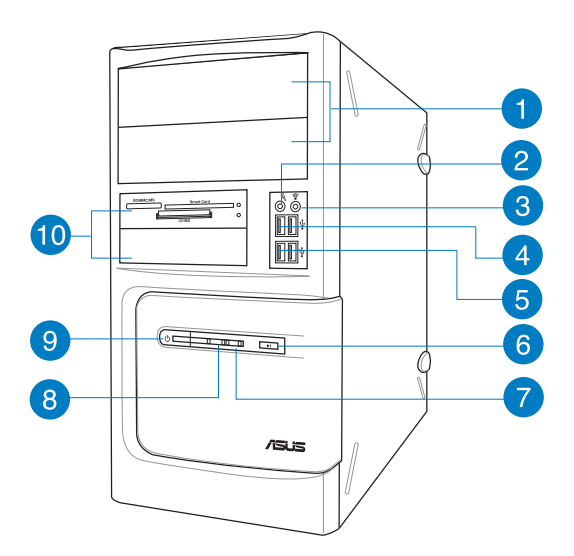

2 x 5.25 英寸光驅插槽:可將 5.25 英寸 DVD-ROM / CD-RW / DVD-RW 設備插入此插槽。

 $\mathbf{2}$ 

 $\mathbf{1}$ 

麥克風接口(粉紅色):此接口可連接麥克風。

- 3
- 耳机接口(草绿色):此接口可连接耳机或外接喇叭。
- $\boxed{4}$
- USB 2.0 接口:可连接 USB 2.0 设备等,如鼠标、打印机、扫描仪、相 機、PDA 等。

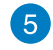

USB 3.0 接口:可连接 USB 3.0 设备等,如鼠标、打印机、扫描仪、相 機、PDA 等。

D

- •請勿在安裝 Windows® 操作系統時將鍵盤/鼠標連接至任何 USB 3.0 接口。
- ・由于 USB 3.0 控制器限制,USB 3.0 设备只能在 Windows® 操作系统环境下 使用並且需要先安裝 USB 3.0 驅動程序。
- •USB 3.0 設備只能用作數據存儲。
- 建议您将 USB 3.0 设备连接至 USB 3.0 接口以提供更快更佳性能。
- $\left[6\right)$ 重置按鈕:按下此按鈕重新啟動您的電腦。
- 7 硬盘指示灯:硬盘运行时指示灯亮起。
- 8 電源指示燈:當您開啟電腦時指示燈亮起。
- 9 电源按钮:按下此按钮启动您的电脑。
- $\overline{10}$ 2 x 3.5 英寸設備插槽:可將 3.5 英寸的硬盤 / 讀卡器插入此插槽。

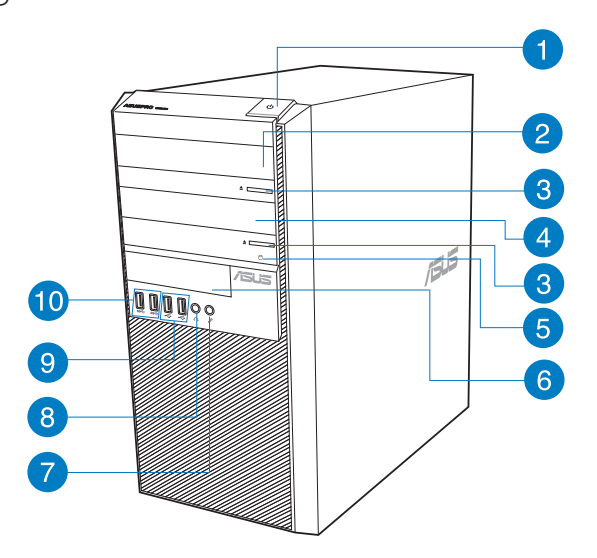

Ŧ

电源按钮:按下此按钮启动您的电脑。

- 5.25 英寸光驅插槽:可將 5.25 英寸 DVD-ROM / CD-RW / DVD-RW 設 2 備插入此插槽。
- 光驅彈出按鈕:按此按鈕彈出光盤。 3
- 光驱槽盖(空):您可以在此槽盖中安装一个附加的光驱。 4
- 硬盘指示灯:硬盘运行时指示灯亮起。 6
- 3.5 英寸設備插槽:可將 3.5 英寸的硬盤 / 讀卡器插入此插槽。 6
- 麥克風接口(粉紅色):此接口可連接麥克風。 7
- 耳机接口(草绿色):此接口可连接耳机或外接喇叭。 8

簡體中文

USB 2.0 接口:可连接 USB 2.0 设备等, 如鼠标、打印机、扫描仪、相 9 机、PDA 等。

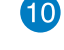

Ł

USB 3.0 接口:可连接 USB 3.0 设备等,如鼠标、打印机、扫描仪、相 10 机、PDA 等。

- 请勿在安装 Windows® 操作系统时将键盘/鼠标连接至任何 USB 3.0 接口。
- ・由于 USB 3.0 控制器限制,USB 3.0 设备只能在 Windows® 操作系统环境下 使用並且需要先安裝 USB 3.0 驅動程序。
- •USB 3.0 設備只能用作數據存儲。
- 建议您将 USB 3.0 设备连接至 USB 3.0 接口以提供更快更佳性能。

BP1AD (SD310)

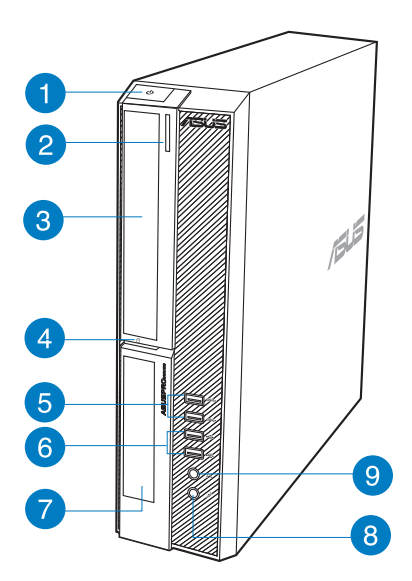

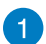

电源按钮:按下此按钮启动您的电脑。

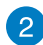

光驅彈出按鈕:按此按鈕彈出光盤。

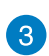

 $\mathbf{A}$ 

 $\overline{\bf 5}$ 

5.25 英寸光驅插槽:可將 5.25 英寸 DVD-ROM / CD-RW / DVD-RW 設 備插入此插槽。

硬盘指示灯:硬盘运行时指示灯亮起。

USB 3.0 接口:可连接 USB 3.0 设备等,如鼠标、打印机、扫描仪、相 機、PDA 等。

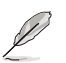

•請勿在安裝 Windows® 操作系統時將鍵盤/鼠標連接至任何 USB 3.0 接口。

- ・由于 USB 3.0 控制器限制,USB 3.0 设备只能在 Windows® 操作系统环境下 使用並且需要先安裝 USB 3.0 驅動程序。
- •USB 3.0 設備只能用作數據存儲。
- 建议您将 USB 3.0 设备连接至 USB 3.0 接口以提供更快更佳性能。

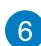

USB 2.0 接口:可连接 USB 2.0 设备等,如鼠标、打印机、扫描仪、相 機、PDA 等。

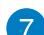

3.5 英寸設備插槽:可將 3.5 英寸的硬盤 / 讀卡器插入此插槽。

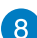

 $\sqrt{9}$ 

麥克風接口(粉紅色):此接口可連接麥克風。

耳机接口(草绿色):此接口可连接耳机或外接喇叭。

簡體中文

#### 後面板

BM1AD / BM6AD (MD310)

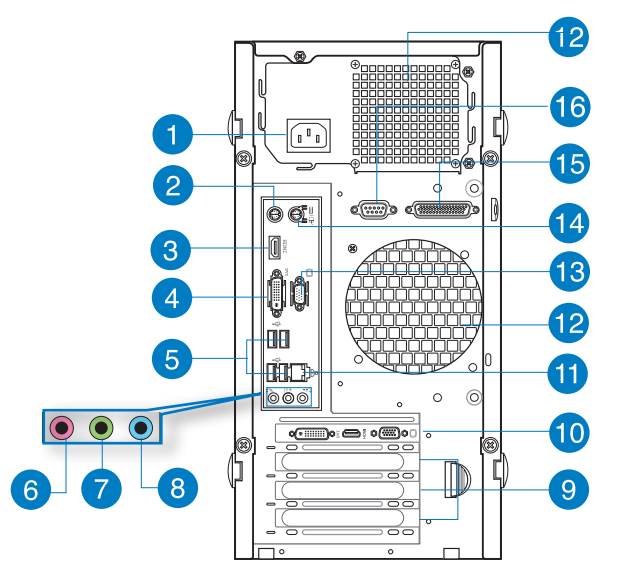

6

Ø

 $\boxed{2}$ 

電源插槽:將電源線連接至此插槽。

额定值: 220-230Vac; 3.0A, 50Hz

PS/2 鍵盤接口(紫色):可連接 PS/2 鍵盤。

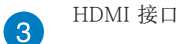

HDMI 接口:可連接 HDMI 接口設備。

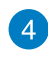

DVI-I 接口:可连接 DVI-I 兼容设备,并可播放 HD DVD、蓝光及其它受 HDCP 保护的内容。

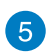

USB 2.0 接口:可连接 USB 2.0 设备等,如鼠标、打印机、扫描仪、相 機、PDA 等。

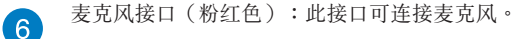

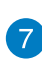

音频输出接口(草绿色):您可以连接耳机或喇叭等的音频接收装置。在 4.1 聲道、5.1 聲道、7.1 聲道的喇叭設置模式時,本接口是作為連接前置 主聲道喇叭之用。

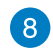

音頻輸入接口(淺藍色):您可以將磁帶、CD、DVD 播放器等的音頻輸 出端連接到此音頻輸入接口。

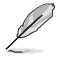

在 2.1、4.1、5.1、7.1 聲道音頻設置上,音頻輸出、音頻輸入與麥克風接口的 功能會隨著聲道音頻設置的改變而改變,如下表所示。

#### 2.1、4.1、5.1、7.1 聲道音頻設置

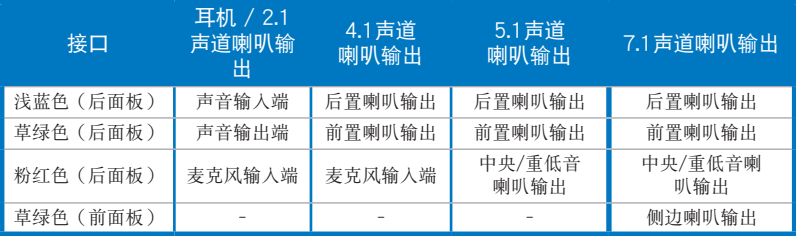

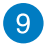

扩展卡插槽挡板:安装扩展卡时移除扩展卡插槽挡板。

60 华硕显卡(选配):在此选配的华硕显卡上的显示输出接口依型号而定。

11 RJ-45 网络接口: 通过网络中心连接到一个局域网 (LAN)。

#### 网络指示灯说明

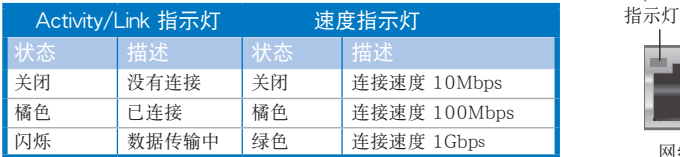

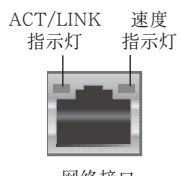

網絡接口

 $\overline{12}$ 通風孔:進行空氣流通。

請勿堵住通風孔。經常為您的電腦通風。

**13** VGA 接口:可连接 VGA 兼容设备,如 VGA 显示器。

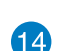

Î

PS/2 鼠標接口(綠色):可連接 PS/2 鼠標。

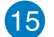

并口(选配):可连接并口打印机、扫描仪或其他并口设备。

16

串口(選配):此串口可連接指向設備或其他串口設備。

#### BP1AD (SD310)

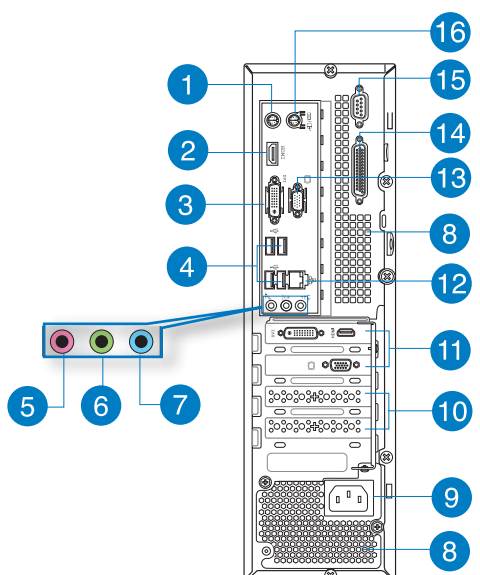

- $\mathbf{1}$ PS/2 鍵盤接口(紫色):可連接 PS/2 鍵盤。
- 2 HDMI 接口:可連接 HDMI 接口設備。

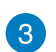

DVI-I 接口:可连接 DVI-I 兼容设备,并可播放 HD DVD、蓝光及其它受 HDCP 保护的内容。

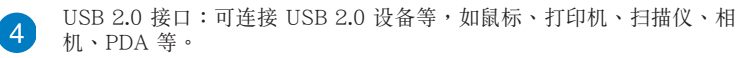

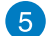

麥克風接口(粉紅色):此接口可連接麥克風。

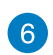

音频输出接口(草绿色):您可以连接耳机或喇叭等的音频接收装置。在 4.1 聲道、5.1 聲道、7.1 聲道的喇叭設置模式時,本接口是作為連接前置 主聲道喇叭之用。

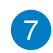

音頻輸入接口(淺藍色):您可以將磁帶、CD、DVD 播放器等的音頻輸 出端連接到此音頻輸入接口。

D

在 2.1、4.1、5.1、7.1 聲道音頻設置上,音頻輸出、音頻輸入與麥克風接口的 功能會隨著聲道音頻設置的改變而改變,如下表所示。

#### 2.1、4.1、5.1、7.1 聲道音頻設置

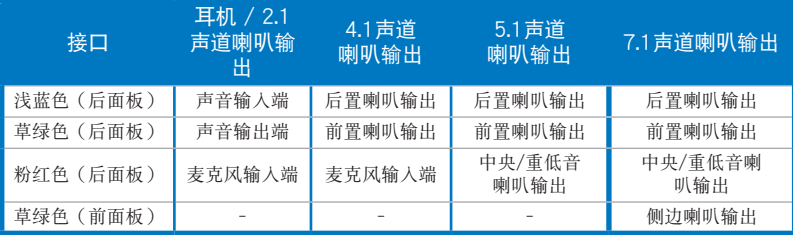

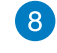

通風孔:進行空氣流通。

請勿堵住通風孔。經常為您的電腦通風。

 $\overline{9}$ 

Ł

電源插槽:將電源線連接至此插槽。

额定值: 220-230Vac; 3.0A, 50Hz

**40** 扩展卡插槽挡板:安装扩展卡时移除扩展卡插槽挡板。

60 华硕显卡(选配): 在此选配的华硕显卡上的显示输出接口依型号而定。

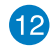

RJ-45 网络接口:通过网络中心连接到一个局域网(LAN)。

#### 网络指示灯说明

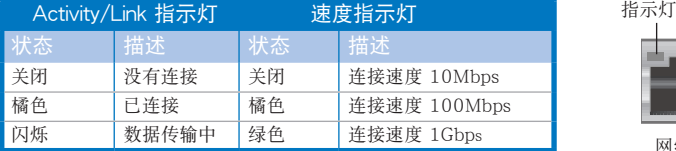

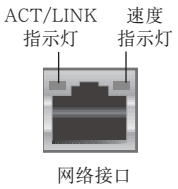

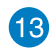

VGA 接口:可连接 VGA 兼容设备,如 VGA 显示器。

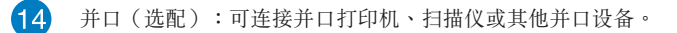

**<sup>15</sup>** 

串口(選配):此串口可連接指向設備或其他串口設備。

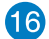

PS/2 鼠標接口(綠色):可連接 PS/2 鼠標。

# <span id="page-21-0"></span>安装您的台式电脑

该章节引导您连接主要硬件设备,例如外部显示器、键盘、鼠标以及电源线至您的电 腦。

### 使用內置顯示輸出接口

將您的顯示器連接至內置顯示輸出接口。

请按照以下步骤使用内置显示输出接口连接一个外接显示器:

- 1. 将一个 VGA 显示器连接至电脑的 VGA 接口,或 DVI-I 显示器连接至电脑的 DVI-I 接口,或 HDMI 显示器连接至电脑的 HDMI 接口。
- 2. 將顯示器連接至電源插座。

BM1AD / BM6AD (MD310)

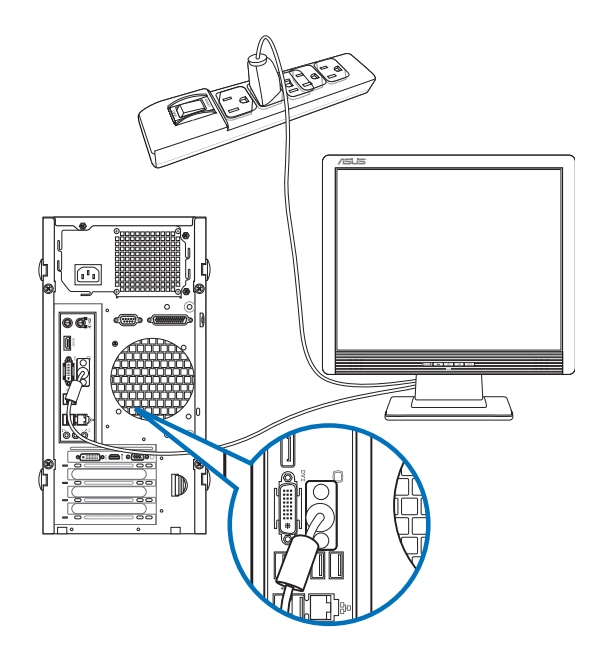

### BP1AD (SD310)

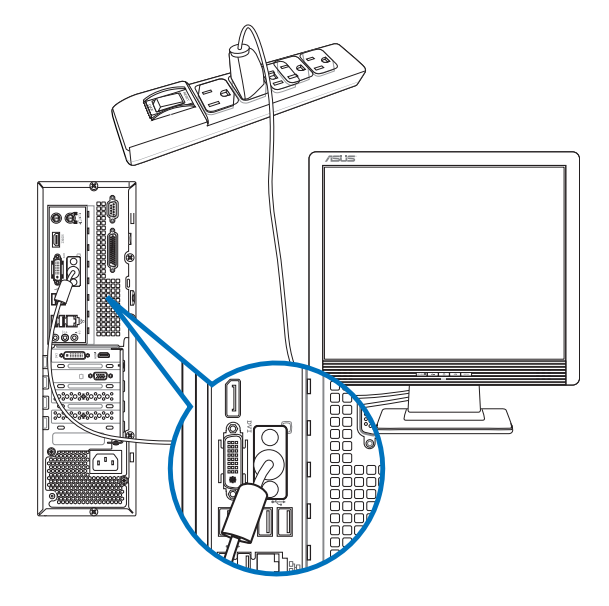

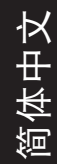

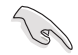

若您的电脑配有一张华硕显卡,则这张独立显卡在 BIOS 中被设为主显示设备。因 此,请将您的显示器连接至独立显卡上的显示输出接口。

# 连接 USB 键盘与鼠标

将一个 USB 键盘与鼠标连接至后面板的 USB 接口。

BM1AD / BM6AD (MD310)

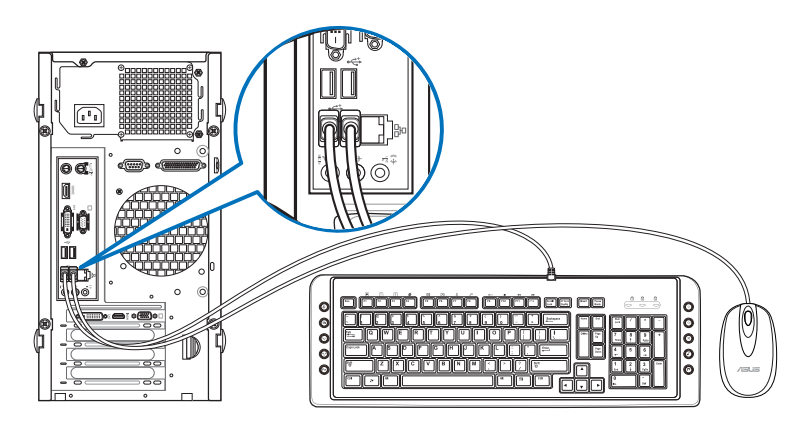

BP1AD (SD310)

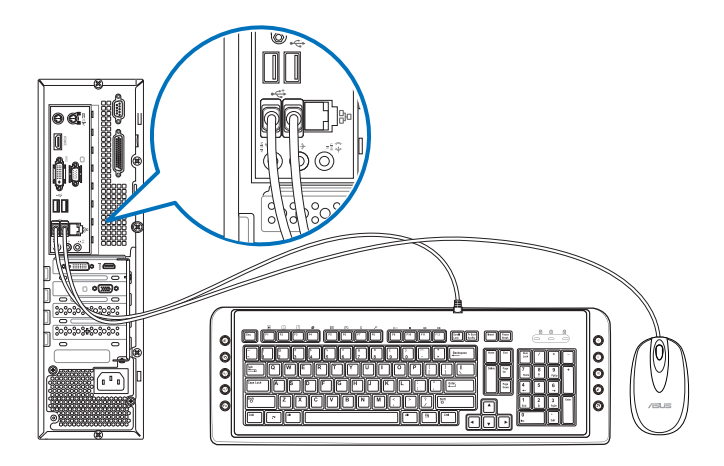

### 連接電源線

将电源线的一端连接至后面板的电源插槽,另一端插上电源。

### BM1AD / BM6AD (MD310)

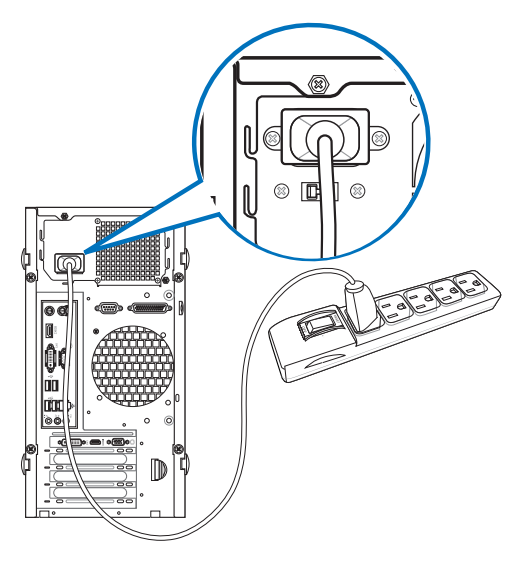

BP1AD (SD310)

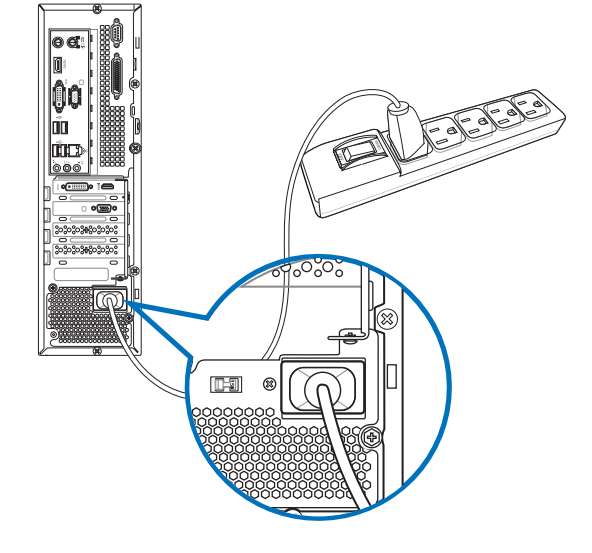

# <span id="page-25-0"></span>开启或关闭您的电脑

本章节引导您在安装完成后如何开启或关闭您的电脑。

# 开启您的电脑

请按照以下步骤开启您的电脑:

- 1. 开启您的显示器。
- 2. 按下電腦上的電源按鈕。

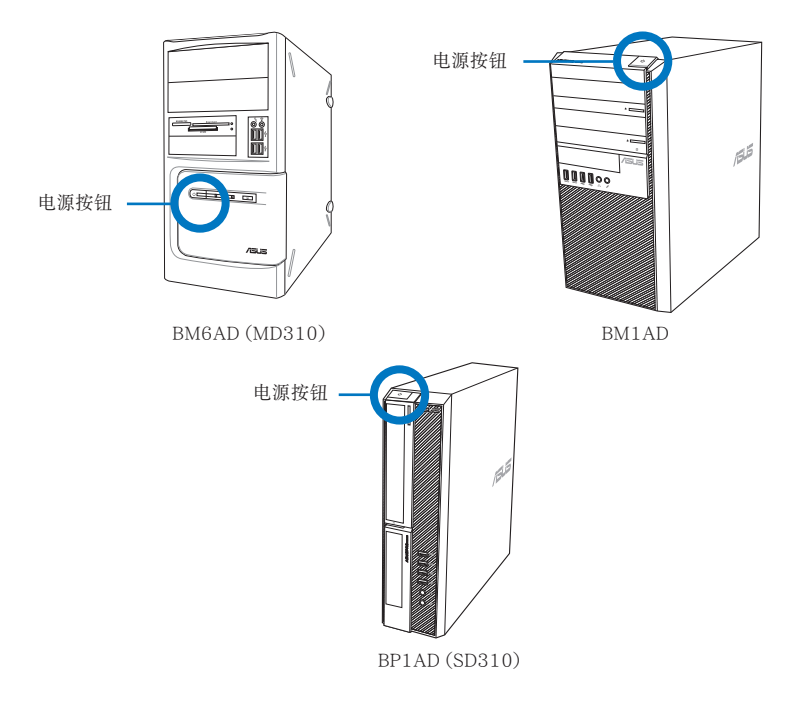

3. 等待直至操作系統自動加載。

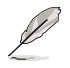

关于如何在 Windows® 7/ Windows® 8.1 操作系统中关闭您的电脑,请参考本手 冊附錄。

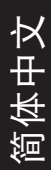

<span id="page-26-0"></span>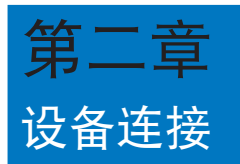

# 連接 USB 存儲設備

台式机的前后面板均有 USB 2.0/1.1 和 USB 3.0 接口 · USB 接口允许您连接 USB 設備,例如存儲設備。

欲连接 USB 存储设备,请将 USB 存储设备插入您的电脑。

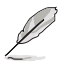

您可在 BIOS 设置中单独开启或关闭前、后面板的 USB 2.0 和 USB 3.0 接口。详细 信息請參考本用戶手冊第三章中"使用 BIOS 設置 USB 接口"一節。

前面板

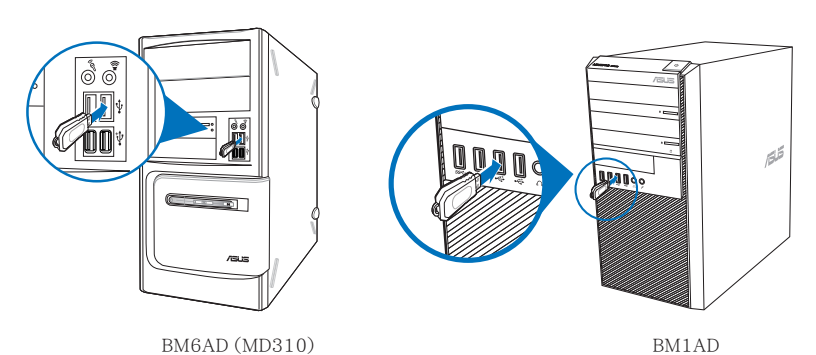

BP1AD (SD310)

簡體中文

後面板

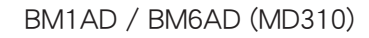

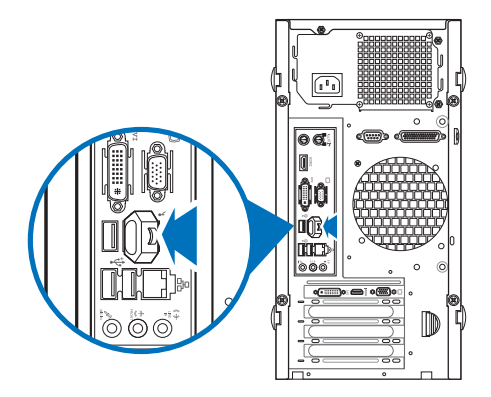

BP1AD (SD310)

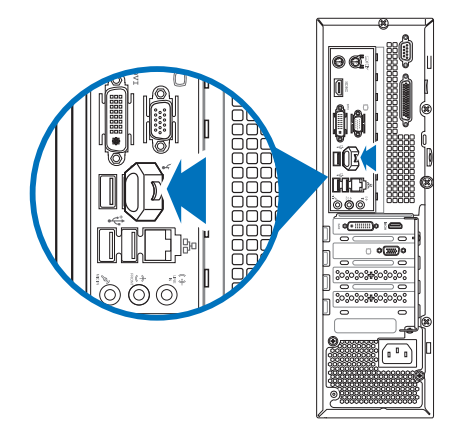

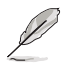

更多內容請參考本手冊附錄 Windows 7 / Windows 8.1 用戶手冊中"移除 USB 存儲設備"部份的說明。

# <span id="page-28-0"></span>连接麦克风与喇叭

台式机的前后面板均有麦克风接口与喇叭接口。后面板的音频 I/O 接口允许您连接 二、四、六、八声道立体声喇叭。.

### 连接耳机与麦克风

BM6AD (MD310)

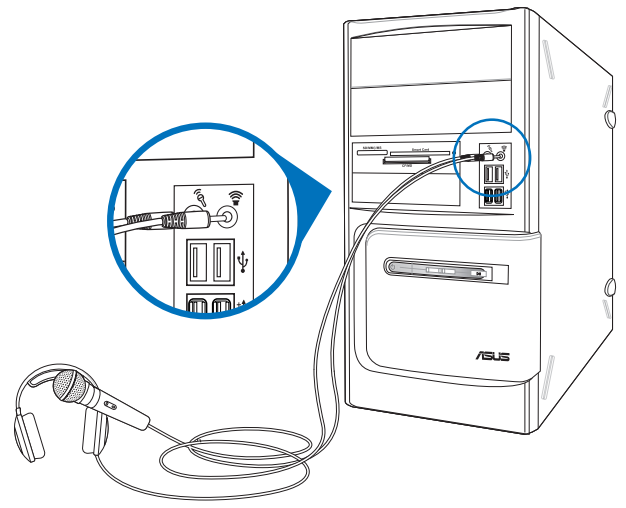

BM1AD

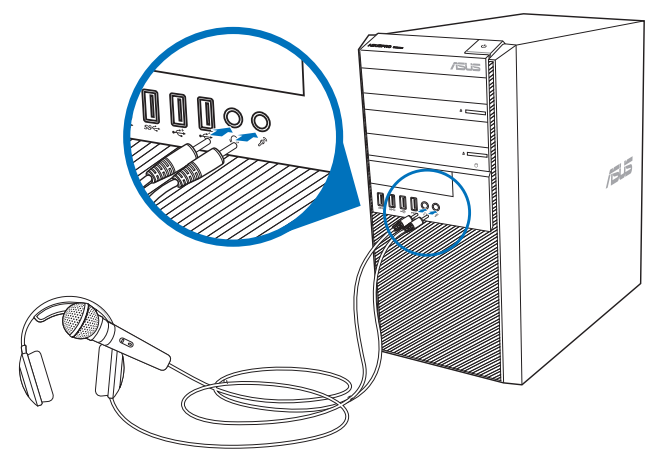

# BP1AD (SD310)

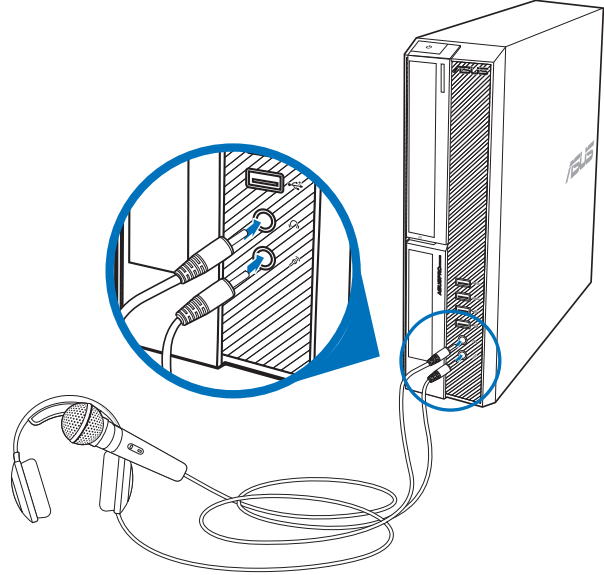

### 連接 2.1 聲道喇叭

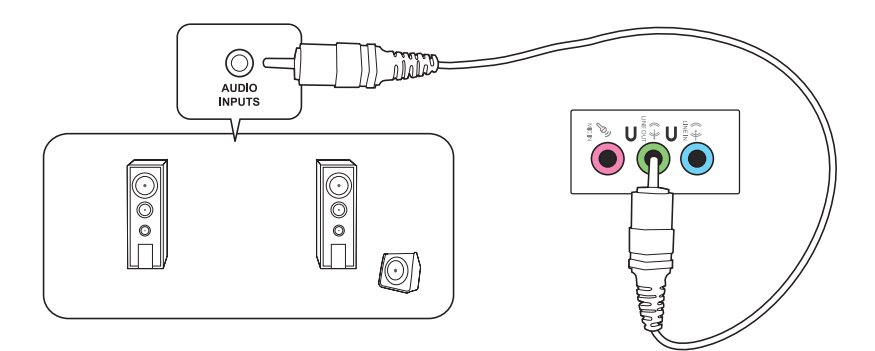

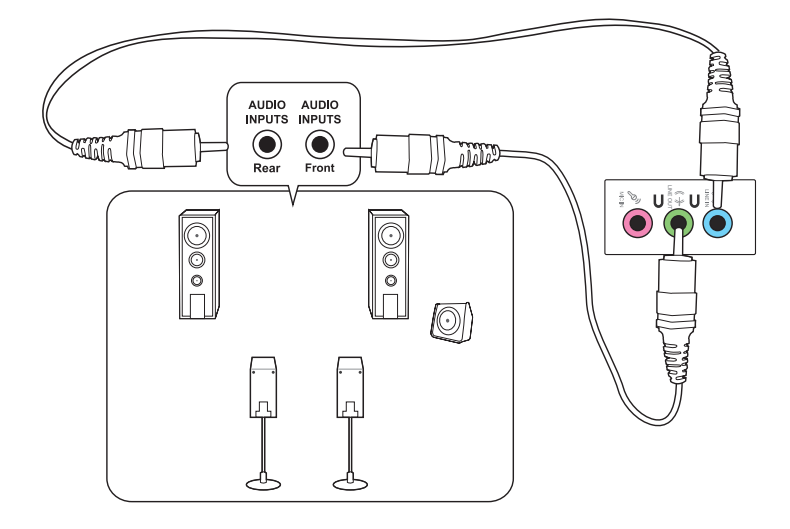

連接 5.1 聲道喇叭

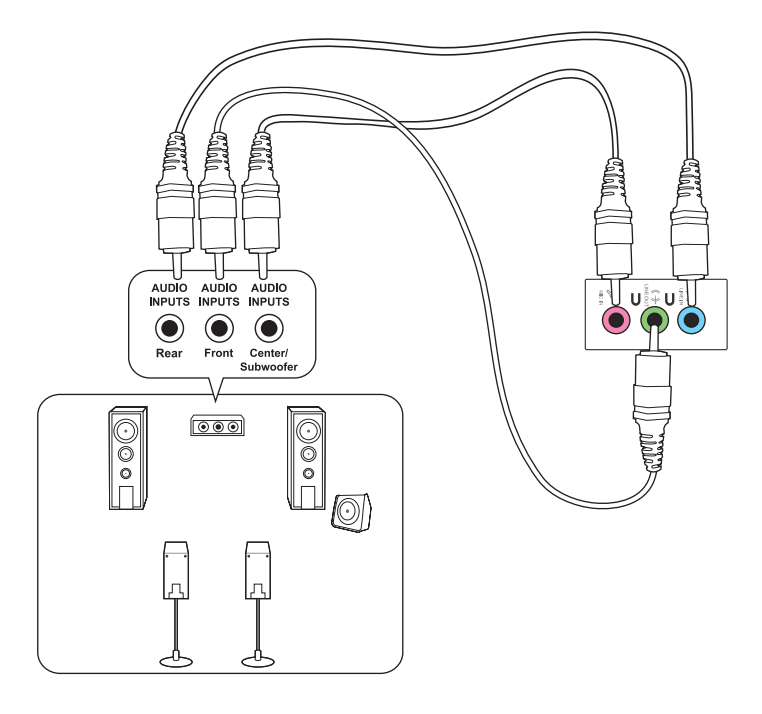

簡體中文

### 連接 7.1 聲道喇叭

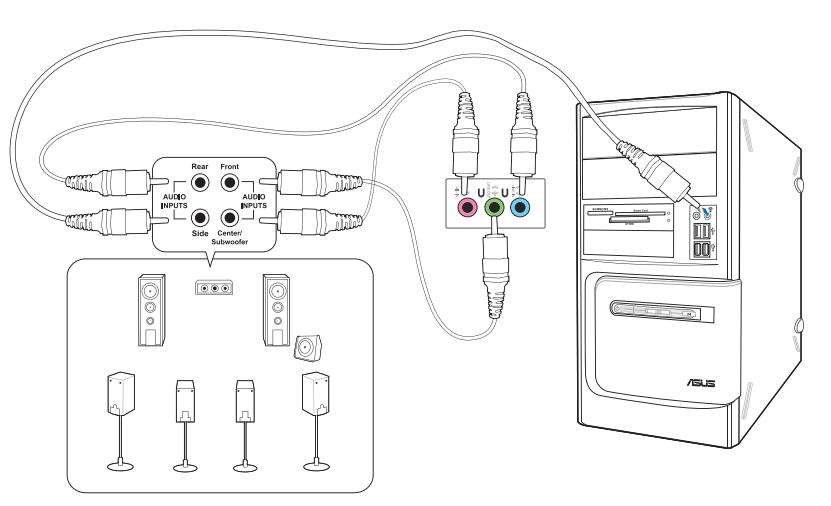

# <span id="page-32-0"></span>连接多个外接显示器

您的台式机视机型配置而定,可能配有 VGA、HDMI、DVI 等接口,允许您连接多个 外接顯示器。

 $\mathbb{Z}$ 当您的电脑安装好独立显卡后,将显示器接连至独立显卡输出接口。

### 设置多个显示器

当您连接多个显示器后,您可以设置显示模式。您可以让增加显示器与主显示器显示 相同的内容,或作为主显示器的扩展显示器以扩展 Windows 桌面。

请按照以下步骤设置多个显示器:

- 1. 关闭您的电脑。
- 2. 将两个显示器与您的电脑相连,并将电源线连接至这两个显示器。请参阅第一 章"设置您的电脑"获得更多连接显示器的方法。

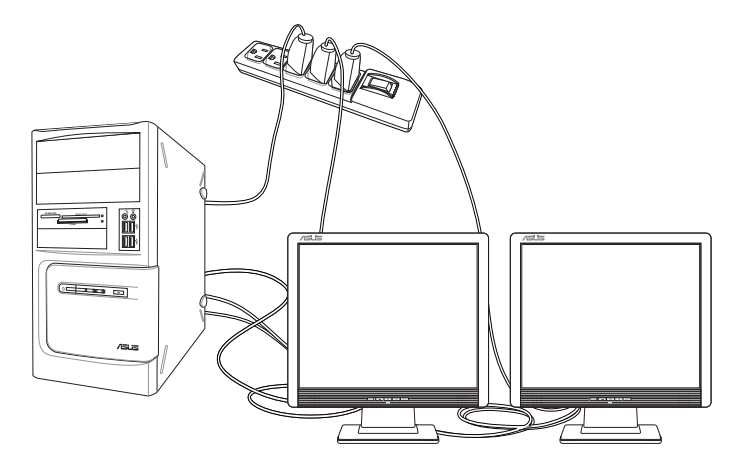

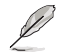

对于某些显卡,仅被设为主要显示的显示器才能在开机自检时显示出来。双重显示 功能只可在 Windows 操作系統中運行。

簡體中文

- <span id="page-33-0"></span>3. 开启电脑
- 4. 設置屏幕分辨率。

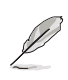

簡體中文

更多內容請參考本手冊附錄 Windows 7 / Windows 8.1 用戶手冊中"設置屏幕 分辨率"部份的說明。

# 連接高清電視 HDTV

將高清電視機與您電腦上的 HDMI 接口相連。

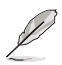

•您需要一根 HDMI 線將高清電視機與電腦相連。HDMI 線需另行購買。

• 为得到最佳显示效果,请确认您的 HDMI 线不长于 15 米。

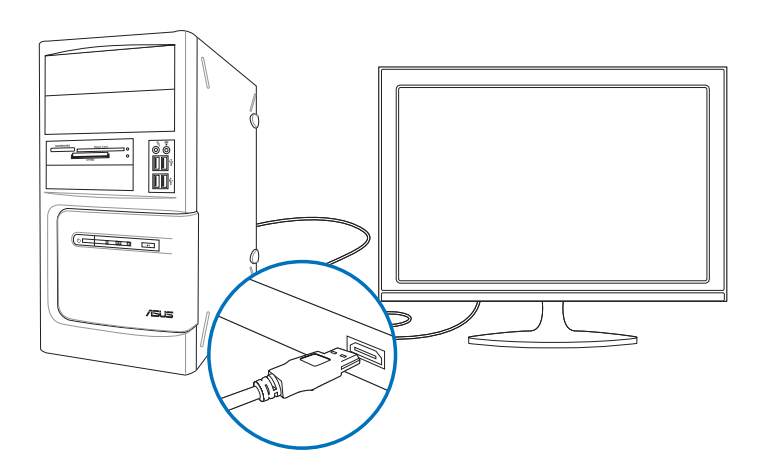

<span id="page-34-0"></span>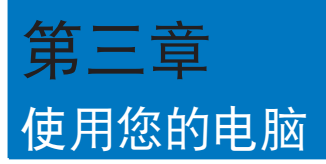

# 使用电脑时的适当姿势

用户需要在使用电脑时保持适当的姿势,防止腕部,手以及其他关节或肌肉的损伤。 本章节将为您提供一些小贴士,防止您在使用台式机时感到身体不适或受伤。

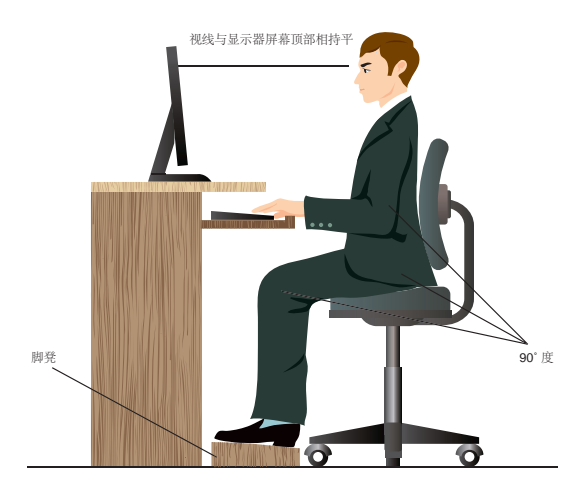

请参考以下几项保持适当姿势:

- 话当放置您的电脑椅,确保您的肘部平行于或略高于键盘,使得到舒适的打字 位置。
- 调节座椅的高度,确保您的膝盖略高于您的臀部,使得您的大腿后侧得到放 鬆。如有需要,請使用腳凳抬高您的膝蓋。
- 调节座椅的后侧, 使其完全支撑您的脊椎并且稍向后倾斜。
- 挺直坐正,使您的膝蓋,肘部以及臀部成約 90 度。
- 将显示器放在您的正前方,将显示器顶部与您的视线持平,使您的视线稍向 下。
- 使鼠標靠近鍵盤,如有需要,請使用肘托以緩解打字時肘部的壓力。
- 请在舒适平整的地方使用您的台式机,避开光源,如窗或直射阳光。
- 使用一段時間後請稍作休息。

# <span id="page-35-0"></span>使用光驅(選配)

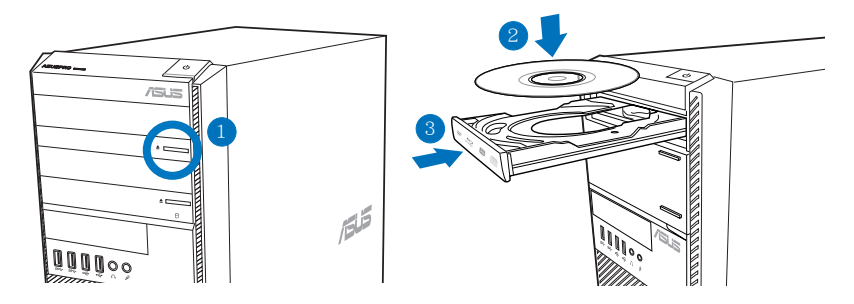

### 放入光盤

簡體中文

請按照以下步驟放入光盤:

- 1. 系统开启时,按下光驱上的按钮退出光盘托盘。
- 2. 將光盤有印刷圖案的那一面朝上放入。
- 3. 將托盤推入光驅中。
- 4. 在"自动播放"窗口中选择一个程序来读取文件。

若您的电脑没有自动播放功能,请按照以下步骤进行数据读取:

- 在 Windows® 7 操作系统中,点击【开始】>【计算机】,然后双击 CD/ DVD 驱动图标进行数据读取。
- 在 Windows® 8.1 操作系统中,移动您的鼠标光标至桌面的左下角,并右 击开始屏幕的缩略图。在弹出窗口中,点击【文件资源管理器】,然后双 擊 CD/DVD 驅動器圖標進行數據讀取。

#### 退出光盤

請按照以下步驟退出光盤:

- 1. 系统开启时,请执行以下任一操作退出光盘:
	- 按下光驱上的【退出】按钮。
	- 右击"计算机"画面中的 CD/DVD 驱动程序图标,然后点击【弹出】。

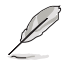

若要在 Windows® 8.1 操作系统中打开计算机画面,请移动您的鼠标光标至桌面的 左下角,并右击开始屏幕的缩略图。在弹出窗口中,点击【文件资源管理器】,打 開"計算機"畫面。

2. 將光盤從託盤中取出。
# 使用 BIOS 設置 USB 接口

你可以在 BIOS 设置中开启或关闭前后面板的 USB 2.0 和 USB 3.0 接口。

请按照以下步骤开启或关闭前后面板的 USB 2.0 及 USB 3.0 接口:

- 1. 在電腦啟動時按下 <Delete> 鍵進入 BIOS 設置。
- 2. 在 BIOS 设置页面,点击【Advanced】>【USB Configuration】>【USB Single Port Control】。
- 3. 选择您要开启或关闭的 USB 接口。
- 4. 按下<Enter>键开启或关闭您已选择的 USB 接口。
- 5. 点击【Exit】并选择【Save Changes & Reset】保存所做的变更。

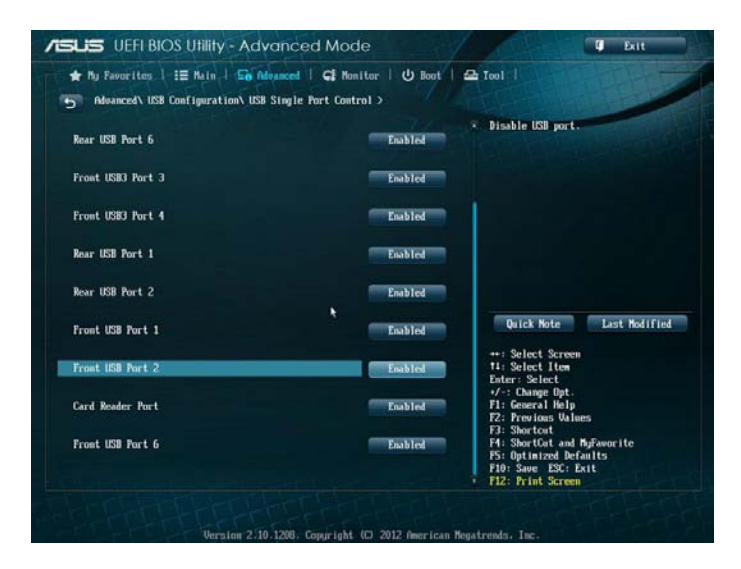

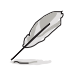

USB 接口的具体位置请参考第一章的内容。

# 使用 BIOS 調整硬盤安全性設置

您可以在 BIOS 程序中设置一个密码来保护您的硬盘。

请依照以下步骤在 BIOS 设置程序中为您的硬盘设置一个密码:

- 1. 在系统启动时,按下<Delete>键进入 BIOS 设置程序。
- 2. 在 BIOS 设置程序的 EZ Mode 屏幕中,点击【Exit】>【Advanced Mode】。在 Advanced Mode (高级模式)屏幕中,点击【Main】>【HDDx: [硬盘名称]】打 开硬盘密码画面。
- 3. 選擇【Set User Password】選項,然後按下 <Enter> 鍵。
- 4. 在【Create New Password】对话框中,输入一个密码,然后按下<Enter>键。
- 5. 系統提示時請確認密碼。
- 6. 点击【Exit】并选择【Save Changes & Reset】保存所做的变更。

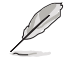

請牢記此密碼以進入操作系統。

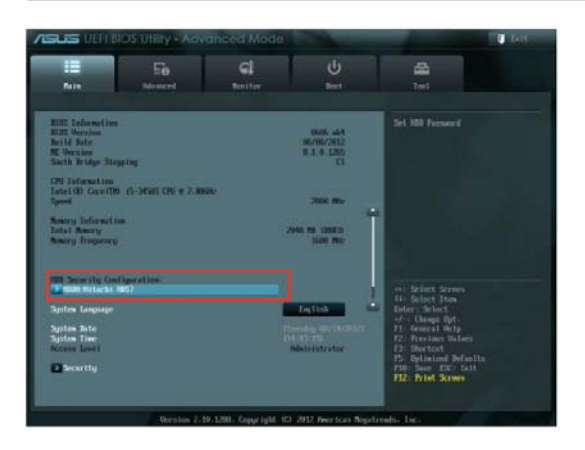

請按照以下步驟在 BIOS 設置程序中為您的硬盤修改密碼:

- 1. 请参考前一项的步骤 1 和 2 来打开硬盘密码画面。
- 2. 选择【Set User Password】选项,并按下<Enter>键。
- 3. 在【Enter Current Password】對話框中,輸入您當前的硬盤密碼,并按下 <Enter> 鍵。
- 4. 在【Create New Password】对话框中,输入一个新密码,并按下<Enter>键。
- 5. 系統提示時請確認密碼。
- 6. 点击【Exit】并选择【Save Changes & Reset】保存所做的变更。

若要清除用戶密碼,請遵循更改用戶密碼的步驟,但在建立/確認密碼時,按下 <Enter> 键。在清除密码后,屏幕上方的设置用户密码选项将显示【Not Installed】。

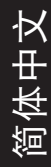

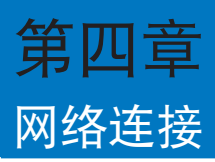

# 有線連接

使用 RJ-45 網線將您的電腦與 DSL/Cable modem 或局域網相連 (LAN)。

## 通过 DSL/Cable modem 连接网络

请按照以下步骤通过 DSL/Cable modem 连接网络:

1. 設置您的 DSL/Cable modem。

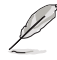

請參閱您的 DSL/Cable modem 手冊。

2. 将 RJ-45 网线的一端连接至电脑后面板的 RJ-45 网络接口,另一端连接至 DSL/Cable modem。

BM1AD / BM6AD (MD310)

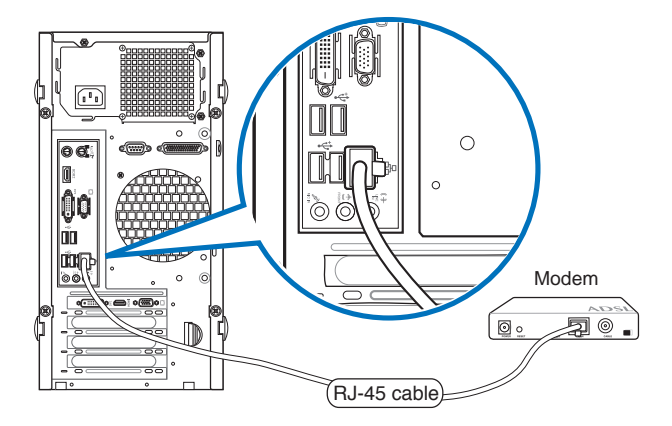

# BP1AD (SD310)

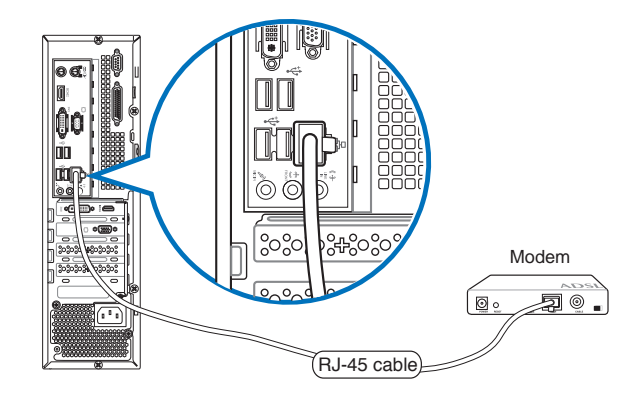

- 3. 打开 DSL/Cable modem 与您的电脑。
- 4. 進行所需網絡連接設置。

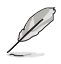

- •更多內容請參考本手冊附錄 Windows 7 / Windows 8.1 用戶手冊中"設置網 絡連接"部份的說明。
- 更多关于网络设置的信息与帮助请洽询您的网络服务提供商 (ISP)。

# 通过局域网连接网络(LAN)

请按照以下步骤通过局域网连接网络:

1. 将 RJ-45 网线的一端连接至电脑后面板的 RJ-45 网络接口,另一端连接至局域 網。

BM1AD / BM6AD (MD310)

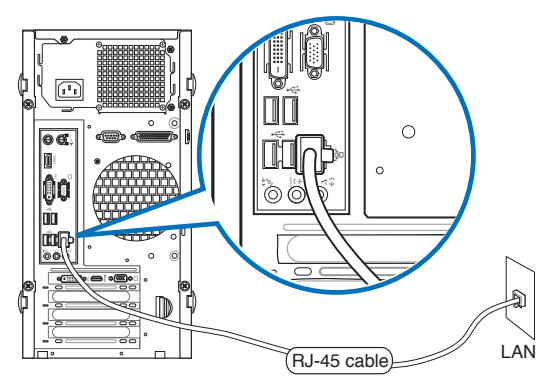

BP1AD (SD310)

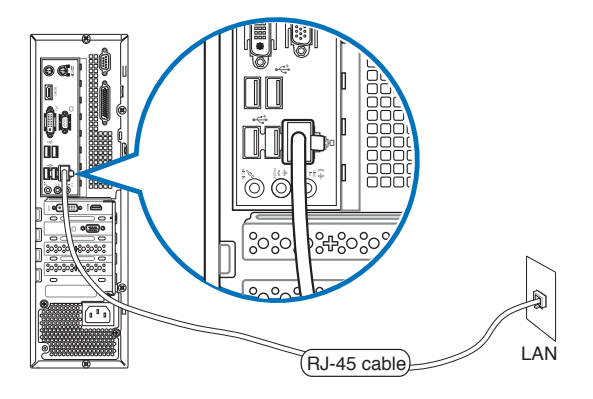

- 2. 啟動您的電腦。
- 3. 進行所需網絡連接設置。

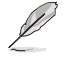

•更多內容請參考本手冊附錄 Windows 7 / Windows 8.1 用戶手冊中"設置網 絡連接"部份的說明。

• 更多关于网络设置的信息与帮助请洽询您的网络服务提供商 (ISP)。

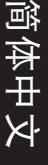

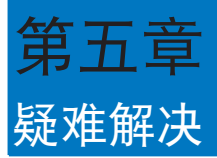

本章节为您提供您可能遇到的疑难的解决方法。

#### ? 我的电脑无法开机,并且前面板电源指示灯未亮起。

- 檢查您的電腦是否連接電源。
- 檢查牆上的電源插座是否可用。
- 检查是否开启电源。更多信息请参阅第一章"开启或关闭您的电脑"。

## ? 我的電腦死機。

- 请按照以下步骤关闭未响应的程序:
	- 1. 同时按下 <Alt> + <Ctrl> + <Delete> 键, 然后点击【任务管理器】。
	- 2. 根据具体操作系统执行以下操作步骤:
		- 在 Windows<sup>®</sup> 7 操作系统中:
		- a) 点击【应用程序】
		- b) 选择未响应的程序, 然后点击【结束任务】
		- 在 Windows<sup>®</sup> 8.1 操作系统中:

在任务管理器的进程中,点击未响应的程序,然后点击【结束任务】。

• 若键盘也无响应,请按住机箱顶部的电源按钮直至电脑关闭。然后再按 下电源按钮重新启动电脑。

#### ? 我無法使用華碩無線網卡連接無線網絡(選配)。

- 请确认您为想要连接的无线网络输入了正确的网络安全密钥。
- 将外接天线(选购)连接至华硕无线网卡上的天线接口,并将天线放置 在機箱的頂部已獲得最佳無線性能。

## ? 數字鍵區域的方向鍵不起作用。

请确认数字锁定指示灯已关闭。当指示灯亮起时这些数字键仅被用于输 入数字;若您想要使用该区域中的方向键,请按下数字锁定键关闭指示 燈。

## ? 顯示器無法顯示。

簡體中文

- 请检查显示器是否开启。
- 请确认您的显示器与电脑上的视频输出接口正确相连。
- 若您的電腦內置獨立顯卡,請確認您的顯示器與獨立顯卡的視頻輸出接 口相連。
- 請檢查顯示器視頻端口上的針腳是否彎曲。若您發現彎曲的針腳,請立 即替換顯示器視頻端口接線。
- 请检查您的显示器是否正确连接电源。
- 更多疑難解決信息請參考您的顯示器使用手冊。

## ? 使用多个显示器时, 仅一个显示器能显示。

- 请确认这些显示器电源已开启。
- 在开机自检时仅连接至 VGA 接口的显示器可以显示。双显示功能仅在 Windows 系統中適用。
- 若您的電腦安裝了顯卡,請確認將顯示器連接至顯卡的輸出接口。
- 请检查多个显示器是否正确设置。更多信息请参阅第三章"连接多个外 接顯示器"。

#### ? 我的電腦無法偵測 USB 存儲設備。

- 当您第一次将 USB 存储设备与电脑相连时,Windows 会自动安装它的 驱动程序。完成后请点击进入"计算机"来检查是否侦测到 USB 存储 設備。
- 将您的 USB 存储设备连接至另一台电脑来检测此 USB 存储设备是否损 壞。

## ? 我想要恢复或撤销对电脑系统设定的更改,同时不影响我的个人文 件或數據。

#### 在 Windows® 7 操作系统中:

Windows® 系统还原功能允许您还原或撤销对电脑系统设置的更改,同时 不影响您的个人文件或数据如文档或图片。建议您在恢复前备份重要数据 资料,以免恢复异常带来不必要的损失。更多信息请参阅第二章"还原您 的電腦"。

#### 在 Windows® 8.1

您可以使用 Windows® 8.1 中 "恢复电脑而不影响你的文件"功能来恢 复台式电脑的系统设置,同时不影响您的个人文件或数据。若要使用此功 能,请从超级按钥栏(Charms bar)点击【设置】>【更改电脑设置】>【常 规】, 洗择【恢复电脑而不影响你的文件】, 然后点击【开始】。

## ? 高清电视上的图像变形。(由于机型不同,系统功能也会有差异)

您的显示器或高清电视的不同分辨率会导致图像变形。请调节屏幕分辨 率至適合您的高清電視。請按照以下步驟改變您的屏幕分辨率:

在 Windows® 7

- 1. 请执行以下任一操作打开屏幕分辨率设置:
	- 點擊開始圖標 >�【控制�麵板���】> ���】> �� 】 【更改顯示器設置】。
	- 右击桌面。菜单出现后,点击【个性化】>【显示】>【更改显示器设 置】。(部分操作系统进入控制面板后没有【个性化】选项,可直 接看到【顯示】選項)
- 2. 调节分辨率。相关信息请参阅您的高清电视的使用手册。
- 3. 点击【应用】或【确定】。然后在确认信息中点击【保存更改】。

在 Windows® 8.1

#### 执行以下任一操作打开屏幕分辨率设置:

#### 從開始屏幕

a) 打开所有应用程序屏幕并将控制面板固定到开始屏幕。

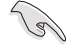

请参考"使用 Windows 应用程序"中"将应用程序添加至开始屏幕"一节 的內容。

b) 在控制面板中的【个性化与显示】中,点击【调整屏幕分辨率】。

#### 從桌面模式屏幕

- a) 从开始屏幕打开桌面模式。
- b) 右击桌面。菜单出现后,点击【个性化】>【显示】>【改变显示器设 置】。(部分操作系统进入控制面板后没有【个性化】选项,可直接看 到【顯示】選項)

## ? 我的喇叭没有声音。

- 請確認您將您的喇叭連接至前面板或後面板的聲音輸出端口(草綠色)。
- 请确认您的喇叭是否连接电源并开启。
- 調節喇叭的音量。
- 请确认您没有启动静音模式。
	- 若您启动静音,音量图标将显示为【<mark>、</mark>。若要开启系统声音,请点击 通知区域的 。 然后点击 。
	- 若没有启动静音,点击 (1) 滑动滚轴调节音量。
- 将您的喇叭与另一台电脑相连测试它是否正常运行。

# ? DVD 光驅無法讀取光盤。

- 请确认光盘是以标签面朝上放入光驱。
- 请确认光盘是否正确放入托盘,尤其是非标准大小的光盘。
- 请检查光盘是否有划伤或损坏。

# ? DVD 光驅退出按鈕不起作用。

1. 在 Windows® 7 操作系统中,点击开始图标 2 >【计算机】。

在 Windows® 8.1 操作系统中,将您的鼠标光标移动到 Windows 桌面的 左下角,并右击开始屏幕的缩略图。在出现的窗口中,点击【文件资源管理 器】打開計算機畫面。

2. 右击 **Lexib DVD RW Drive**, 然后在菜单中点击【弹出】。

簡體中文

# 华硕台式电脑常见问题疑难排除快速指南

# 電源問題

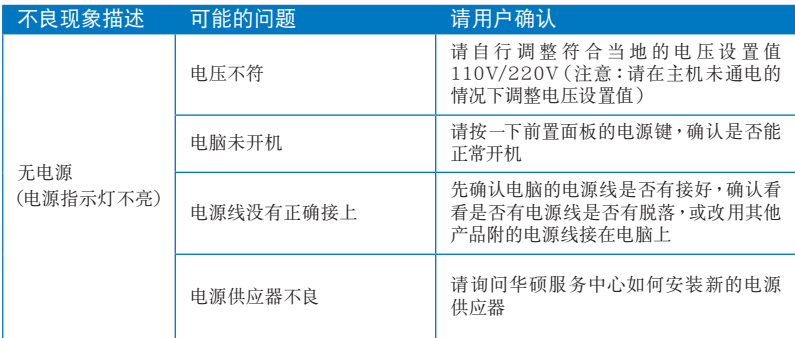

# 畫面無法顯示

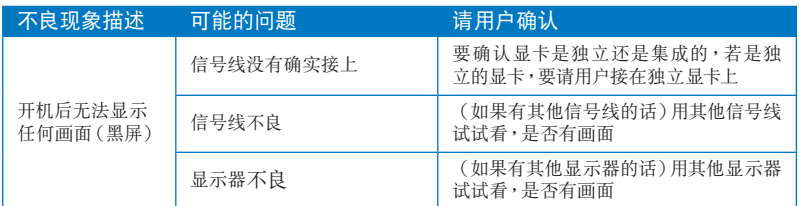

# 网络相关问题

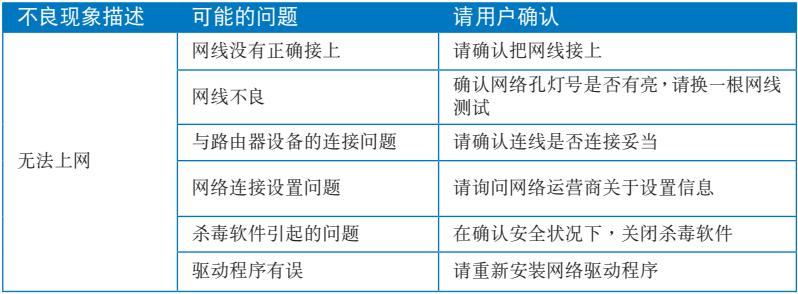

# 音效相关问题

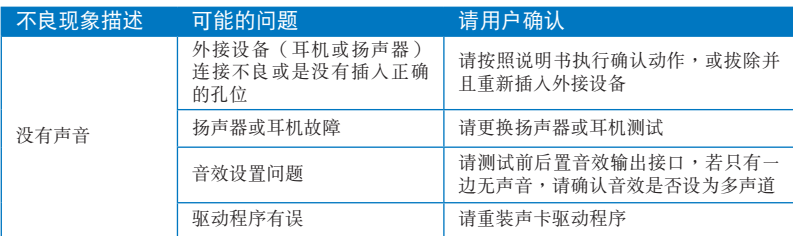

# 运行速度变慢或死机相关问题

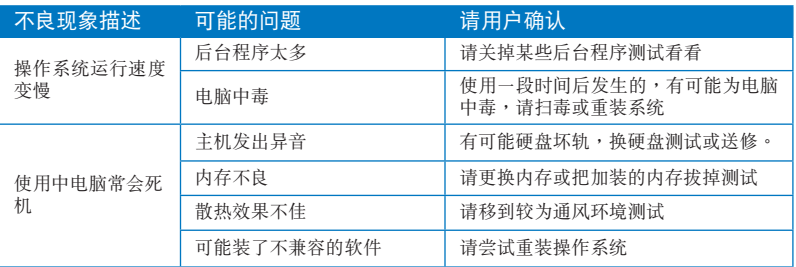

# CPU 風扇太吵

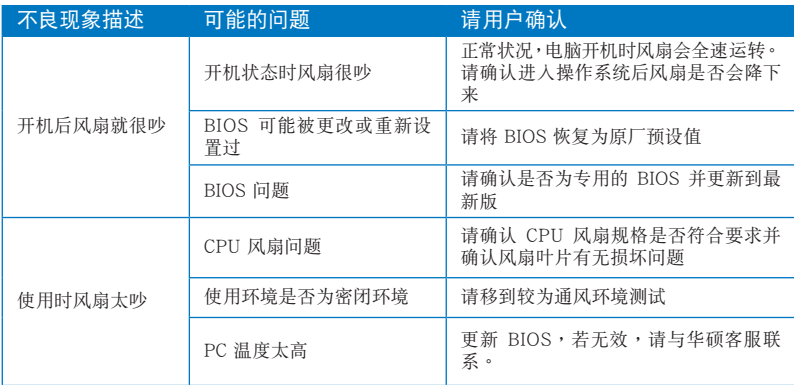

\* 若上述仍無法排除疑難,請上 ASUS Support 官方網站(http://support.asus.com) 或參閱台式電腦保修卡並與客服聯繫。

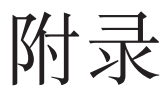

# 华硕台式电脑 Windows® 7 / Windows® 8.1 用戶手冊

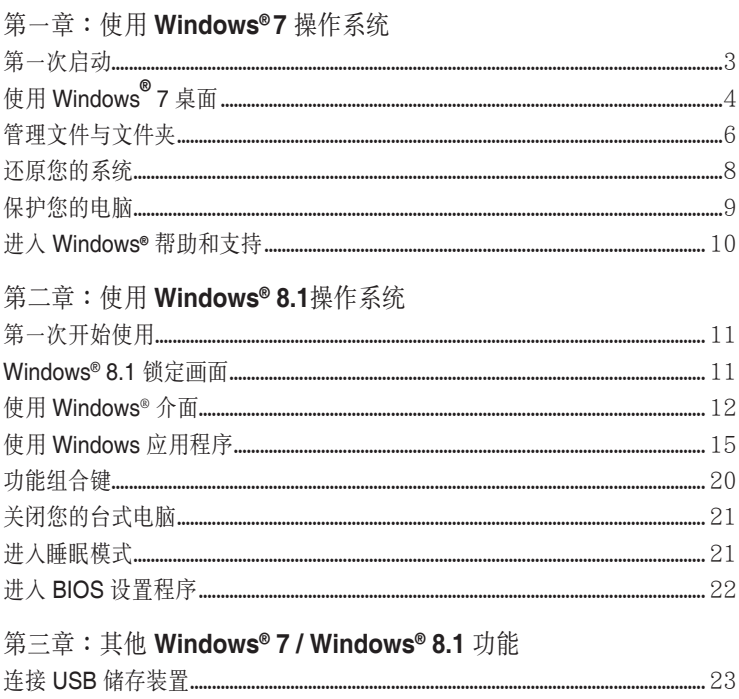

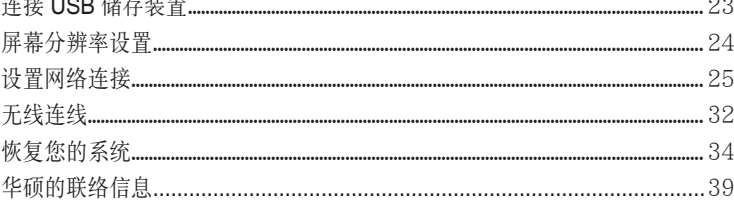

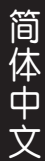

<span id="page-50-0"></span>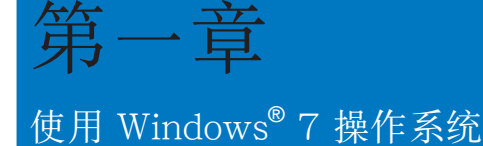

# 第一次启动

若您的机器出厂预装了 Windows® 7 操作系统,则您第一次启动电脑时,屏幕上 會出現一系列畫面以引導你進行 Windows® 7 操作系統的基本設置。

当电脑第一次启动时,请按以下步骤操作:

- 1. 启动您的电脑。等待几分钟直至"设置 Windows"画面出现。
- 2. 在下拉菜单中选择您想要的语言,然后点击【下一步】。
- 3. 在下拉菜单中选择您的国家或地区、时区、货币以及键盘布局,然后点击【下 一步】。
- 4. 输入用户名与电脑名称,然后点击【下一步】。
- 5. 输入所需信息来设置您的密码,然后点击【下一步】。您也可以不输入任何信 息,点击【下一步】跳过这一步。

若您想稍后为您的帐户设置密码,请参阅本章节"设置用户帐号及密码"。

- 6. 请仔细阅读许可条款。勾选"我愿意接受许可条款",然后点击【下一步】。
- 7. 选择"使用推荐设置"或"仅安装重要更新"来为您的电脑进行安全设置。若 您想要跳过这一步请洗择"以后问我"。
- 8. 请再次检查一遍您的日期与时间设置,然后点击【下一步】。系统开始加载新 设置并重新启动。您可以现在开始使用您的电脑。

# <span id="page-51-0"></span>使用 Windows**®** 7 桌面

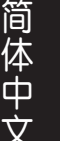

- 1<br>- 1<br>- 1<br>- 1

点击开始图标 <mark>- -</mark> >【帮助和支持】来获取更多关于 Windows<sup>®</sup> 7 操作系统的信息。

使用開始菜單

开始菜单允许您进入电脑上的程序或其它使用项目。它通过"帮助和支持"功能 提供您更多 Windows® 7 的信息。

从开始菜单讲入选项

請按照以下步驟由開始菜單進入選項:

- 1. 在 Windows® 任务栏中,点击开始图标 <mark>多</mark>。
- 2. 在開始菜單中選擇您想要進入的選項。

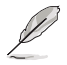

您可以将您常用的程序钉在开始菜单中成为一个小图标。更多信息请参阅本章节 "在開始菜單或任務欄中添加程序"。

使用"入门"选项

开始菜单中的"入门"选项包括一些基本任务的信息,例如个性化 Windows®, 添加新用户,传输文件等,帮助您更了解如何使用 Windows® 7 操作系统。

请按照以下步骤使用"入门":

- 1. 在 Windows® 任务栏中,点击开始图标 3 进入开始菜单。
- 2. 选择"入门"展开一系列任务选项。您也可以点击【开始】>【控制面板】>【入门】 進入操作。
- 3. 選擇您想要的任務選項。

使用任務欄

任務欄允許您進入以及管理已安裝在您的電腦上的程序或選項。

从任务栏进入程序

请按照以下步骤从任务栏进入程序:

• 在 Windows® 任務欄中點擊一個圖標進入此程序。再次點擊圖標可隱藏此程 序。

V

您可以将您常用的程序钉在开始菜单中成为一个小图标。更多信息请参阅本章节 "在開始菜單或任務欄中添加程序"。

#### 在快捷方式中添加選項

当您右击任务栏中的一个图标时,屏幕上会出现快捷方式以提供您快速进入该程 序或选项的相关链接。您也可以将所需选项钉在快捷方式上,例如您喜爱的网站、经 常瀏覽的文件夾、驅動程序或最近播放的媒體文件。

请按照以下步骤将洗项钉在快捷方式:

- 1. 右击任务栏中的一个图标。
- 2. 存快捷方式中右击你想要钉人的选项,然后选择"将此程序锁定到任务栏"

#### 在快捷方式中删除选项

請按照以下步驟在快捷方式中刪除選項:

- 1. 右击任务栏中的一个图标。
- 2. 在快捷方式中右击你想要删除的选项,然后选择"将此程序从任务栏解锁"。

#### 在開始菜單或任務欄中添加程序

請按照以下步驟在開始菜單或任務欄中添加程序:

- 1. 在 Windows® 任务栏中,点击开始图标 3. 进入开始菜单。
- 2. 在开始菜单或任务栏中右击你想要钉入的选项。
- 3. 选择"锁定到任务栏"或"附到开始菜单"。

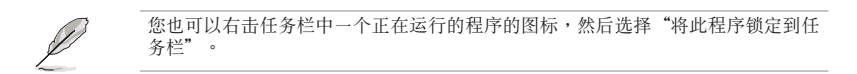

#### 在開始菜單中刪除程序

請按照以下步驟在開始菜單中刪除程序:

- 1. 在 Windows® 任务栏中,点击开始图标 <mark>多</mark> 进入开始菜单。
- 2. 在开始菜单中右击你想要删除的程序。然后选择"从开始菜单解锁"。

#### 在任務欄中刪除程序

請按照以下步驟在任務欄中刪除程序:

1. 在任务栏中右击你想要删除的程序。然后选择"将此程序从任务栏解锁"。

#### <span id="page-53-0"></span>使用通知区域

默认的通知区域显示以下三种图标:

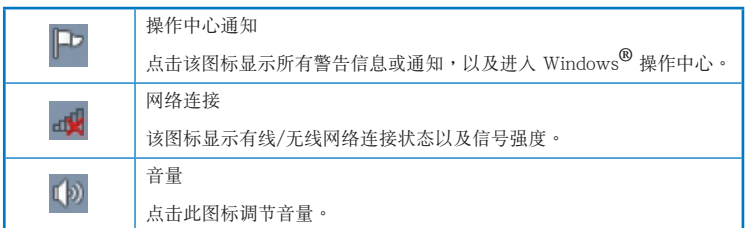

#### 顯示通知

請按照以下步驟顯示通知:

点击通知图标 - 第然后点击第一行的"重要信息"打开。

更多信息請參閱本章節" Windows**®** 操作中心 "。

## 自定义图标与通知

您可以选择在任务栏或通知区域显示或隐藏图标与通知。

请按照以下步骤自定义图标或通知:

- 1. 在通知区域点击箭头图标 。
- 2. 点击"自定义"。
- 3. 在下拉菜单中选择您想要自定义的图标或选项的行为。

# 管理文件与文件夹

使用 Windows® 瀏覽器

Windows<sup>®</sup> 浏览器允许您查看或管理您的文件与文档。

進入 Windows**®** 瀏覽器

請按照以下步驟進入 Windows 瀏覽器:

- 1. 在任务栏中点击开始图标 第进入开始菜单。
- 2. 点击【计算机】进入 Windows 浏览器。

- 1<br>- 1<br>- 1<br>- 1

## 浏览文件与文件夹

请按照以下步骤浏览文件与文件夹:

- 1. 進入 Windows® 瀏覽器。
- 2. 在導航面板或視圖面板中尋找所需數據的位置。
- 3. 在地址栏中点击箭头显示磁盘驱动器或文件夹。

#### 自定义立件或文件夹视图

请按照以下步骤自定义文件夹预览方式视图:

- 1. 進入 Windows**®** 瀏覽器。
- 2. 在導航面板中選擇您所需數據的位置。
- 3. 在工具栏中点击视图图标 1 。
- 4. 在視圖菜單中滑動滑塊選擇你想要查看文件或文件夾的方式。

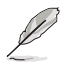

您也可以在视图面板上右击任何一处,在展开的选项中点击【查看】,并选择您想 要查看文件或文件夹的方式。

排列您的文件(在 Windows 庫文件夾下) 請按照以下步驟排列您的文件:

- 1. 進入 Windows**®** 瀏覽器。
- 2. 点击【排列方式】显示下拉菜单及洗项。
- 3. 選擇您想要的排列方式。

排序您的文件

請按照以下步驟排列您的文件:

- 1. 進入 Windows**®** 瀏覽器。
- 2. 在视图面板上右击任何一处。
- 3. 在出现的菜单中选择【排序方式】,然后选择您想要的排序方式。

#### 分組您的文件

請按照以下步驟分組您的文件:

- 1. 進入 Windows**®** 瀏覽器。
- 2. 在视图面板上右击任何一处。
- 3. 在出现的菜单中选择【分组依据】,然后选择您想要的分组方式。
- <span id="page-55-0"></span>添加一个新文件夹 请按照以下步骤添加一个新文件夹:
- 1. 進入 Windows**®** 瀏覽器。
- 2. 在工具欄中點擊【新建文件夾】。
- 3. 輸入新文件夾名稱。

- 1<br>- 1<br>- 1<br>- 1

简体中文

您也可以在視圖面板上右擊任何一處,點擊【新建】>【文件夾】。

備份文件

設置備份

請按照以下步驟設置備份:

- 1. 点击 3 >【所有程序】>【维护】>【备份与还原】。
- 2. 点击【设置备份】,然后再点击【下一步】。
- 3. 洗择备份文件的方位,点击【下一步】。
- 4. 选择 "让 Windows 选择 (推荐)"或 "让我选择"。

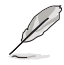

若您选择"让 Windows 选择", Windows 将不会备份 1GB 或以上的程序,FAT 格式文件,回收站文件或臨時文件

5. 按照屏幕出現的步驟完成設置。

# 還原您的系統

Windows**®** 系統還原功能可能會創建還原點,在那裡系統可以在特定時間或日期 存储设置。此功能允许您还原或撤销您对系统设置的更改且不影响您的个人数据。

請按照以下步驟還原您的系統:

- 1. 关闭所有正在运行的程序。
- 2. 点击 → >【所有程序】>【附件】>【系统工具】>【系统还原】。
- 3. 按照屏幕出現的步驟完成設置。

# <span id="page-56-0"></span>保护您的电脑

使用 Windows**®** 7 操作中心

Windows<sup>®</sup>7操作中心为您提供警告通知、安全信息、系统维护信息、自动疑难 解決選項以及修復一些電腦常見問題。

您可以自行制定警告通知。更多信息请参阅本章节的"制定图标与通知"

進入 Windows**®** 7 操作中心

請按照以下步驟進入 Windows**®** 7 操作中心:

- 1. 点击通知图标 中,再点击"打开操作中心"。
- 2. 在操作中心里點擊您想要進行的操作。
- 使用 Windows**®** Update

Windows® Update 允许您检查与安装最近的更新内容,以增强电脑的安全与性 能。

進入 Windows**®** Update

請按照以下步驟進入 Windows**®** Update:

1. 在 Windows® 任务栏中点击开始图标 <mark>等</mark> 进入开始菜单。

2. 選擇【所有程序】>【Windows**®** Update】。

3. 在 Windows**®** Update 畫面中點擊您想要進行的操作。.

设置用户帐户与密码

您可以为使用您电脑的用户设置帐户与密码。

設置用戶帳戶

請按照以下步驟設置用戶帳戶:

- 1. 在 Windows**®** 任務欄中點擊 >【入門】>【添加新用戶】。
- 2. 選擇【管理其他帳戶】。
- 3. 選擇【創建一個新帳戶】。
- 4. 輸入新用戶名稱。
- 5. 選擇"標準用戶"或"管理員"作為用戶類型。
- 6. 完成后点击【创建帐户】。

#### <span id="page-57-0"></span>設置用戶密碼

請按照以下步驟設置用戶密碼:

- 1. 選擇您想要設置密碼的用戶。
- 2. 選擇"為您的帳戶創建密碼"。
- 3. 輸入密碼并確認。輸入密碼提示。
- 4. 完成后点击【创建密码】。

## 激活杀毒软件(视具体机型而定)

部分電腦預裝了趨勢科技網絡安全程序(Trend Micro Internet Security)。它 是一个第三方杀毒软件,保护您的电脑免受病毒侵袭。该软件需另行购买。在激活它 之后您将会有一段时间的试用期,通常为 60 天。 请按照以下步骤激活趋势科技网络安全(Trend Micro Internet Security):

1. 运行趋势科技网络安全 (Trend Micro Internet Security) 应用程序。

- 2. 仔细阅读许可条款,然后点击【同意并激活】。
- 3. 输入您的邮件地址并选择您的位置。点击【下一步】。
- 4. 點擊【完成】結束激活。

# 進入 Windows**®** 幫助和支持

Windows<sup>®</sup>帮助和支持提供您 Windows® 7 操作平台中使用应用程序的指导与解 決方法。

點擊 >【幫助和支持】進入 Windows**®** 幫助和支持。

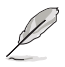

請確認您已連接網絡以獲得最新 Windows 在線幫助。

简体中文 - 1<br>- 1<br>- 1<br>- 1

<span id="page-58-0"></span>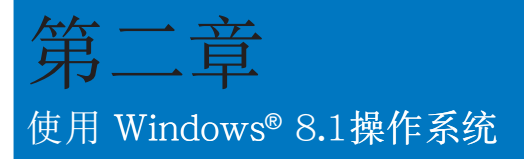

第一次开始使用

当您第一次启动您的电脑,会出现一系列画面导引您进行 Windows® 8.1 操作系 統的基本設置

第一次启动您的台式电脑,请依照下列步骤进行:

- 1. 按下台式电脑上的电源键,在设置画面出现之前,请先等候几分钟。
- 2. 選擇使用語言。
- 3. 请仔细阅读授权条款,然后按下【接受】 (Accept)。
- 4. 依照画面指示设置以下项目。
- 個性化
- 無線連接
- 設置
- 登录您的电脑
- 5. 一旦您完成基本项目的设置,Windows® 8.1 教学说明会出现。观赏教 以了解更多 Windows® 8.1 的各項功能。

# Windows® 8.1

当您的台式电脑进入 Windows® 8.1 操作系统之后,Windows® 8.1 锁定画面可能 会出现。要继续使用,请轻触锁定画面或按下台式电脑键盘上的任一按键。

# <span id="page-59-0"></span>使用 Windows® 介面

Windows® 介面是指 Windows 8.1 所採用的動態磚顯示操作介面。該介面包含 下列可以在台式電腦上使用的功能。

## 开始画面

开始画面会在成功登入您的使用者帐户后出现,它能将您所需的所有软体与程序 集中于一处组织管理。

您可以按下 Windows 键 $\boxed{\blacksquare}$ , 从任何正在执行的程序进入开始画面。

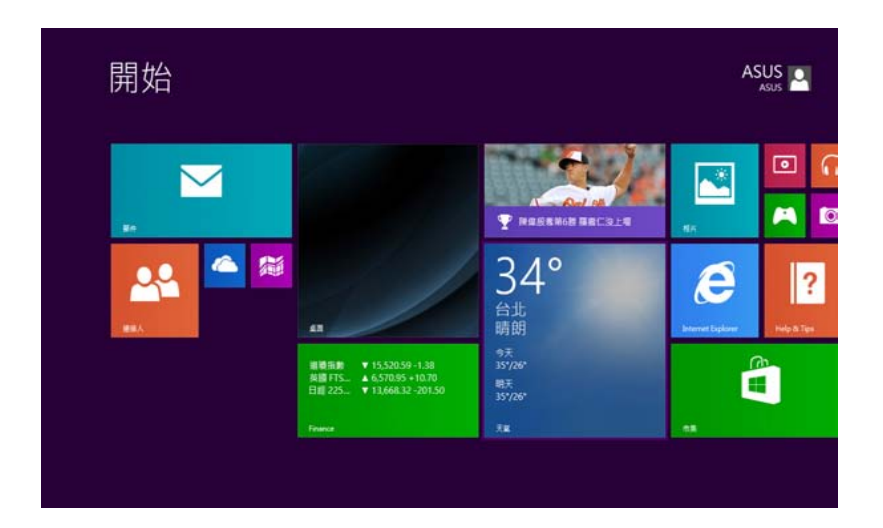

## Windows<sup>®</sup> 应用程序

这些应用程序固定在开始画面中,并以动态砖的形式呈现,方便您随时打开。

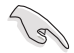

若要执行 Windows 应用程序,至少需要 1024 x 768 画素或分辨率更高的屏幕。

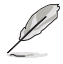

部份應用程序在完全執行之前,需要先登入您的 Microsoft 帳戶。

熱點

您可以透过将滑鼠游标移动到屏幕上的这些热点来打开程序或进行台式电脑的设 置。这些热点的功能可以使用滑鼠打开。

程序执行中的热点

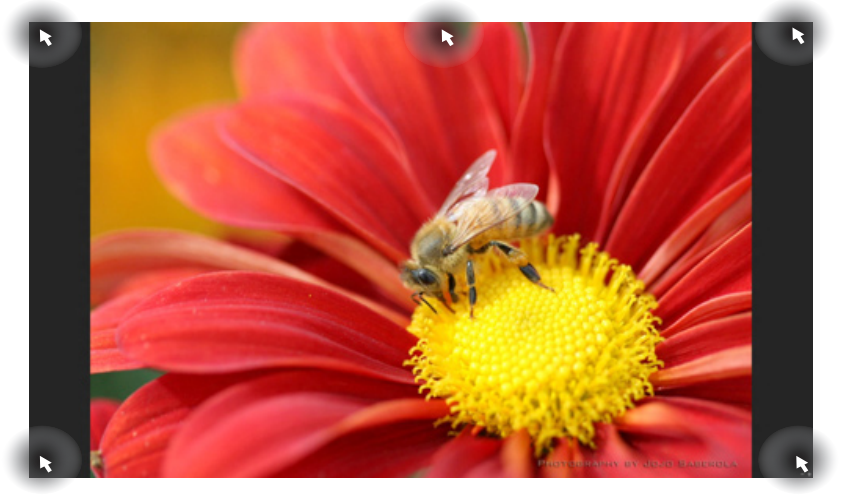

开始屏幕中的热点

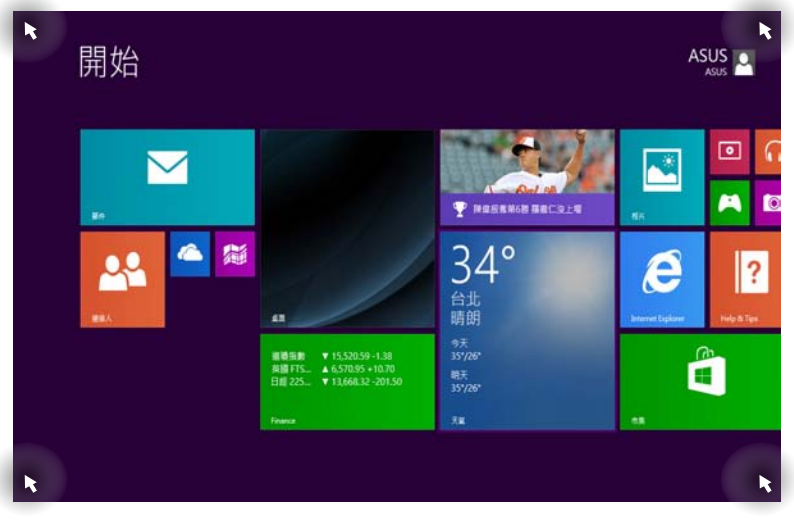

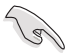

熱點的功能介紹請參考下一頁內容。

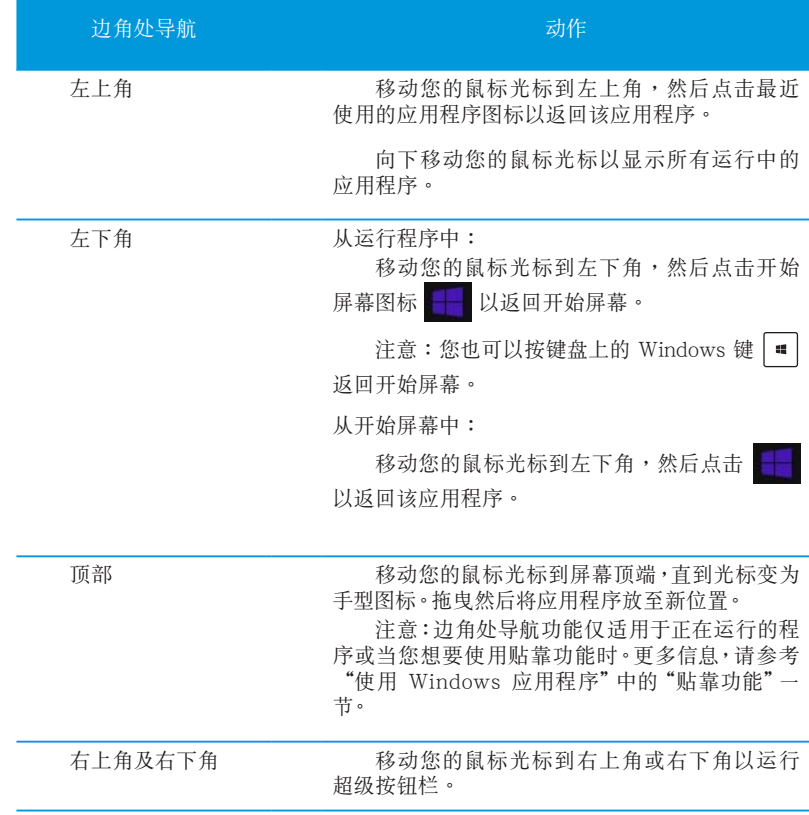

# <span id="page-62-0"></span>使用 Windows 應用程序

您可以使用台式电脑的键盘或鼠标以运行并个性化您的应用程序。

运行应用程序

- 将鼠标光标移至应用程序上方,然后左键点击以运行该应用程序。
- 按〈Tab> 键两次,然后使用方向键浏览所有应用程序。按下〈Enter> 键以运行 所選應用程序。

個性化開始屏幕應用程序

请按照下列说明从开始屏幕移动、重设大小或取消固定应用程序。

要移动应用程序,请使用鼠标左键按住应用程序图标,然后将其拖曳至新位 置。

重設應用程序大小

在应用程序点击右键以打开其设置菜单,然后轻触 3 图标并选择磁贴大小。

#### 取消固定应用程序

要从开始屏幕取消固定应用程序,请在应用程序上按右键以打开其设置,然后点 击 从"开始"屏幕取消固定。

关闭应用程序

- 将您的鼠标光标移至运行中的应用程序顶端,然后等待光标变为手型图标。
- 将应用程序拖曳并放至画面底部以关闭程序。
- 在运行的应用程序画面中,按下 <Alt> + <F4> 键。

#### 訪問所有程序

从所有应用程序画面中,您可以调整应用程序的设置、添加一个应用程序至开始 屏幕或添加至桌面模式中的任務欄。

运行所有应用程序画面

- 在开始屏幕按下 (1) 按钮。
- · 在开始屏幕按下<Tab>键,然后按下<Enter>键。

在開始屏幕固定更多應用程序

- 1. 打开所有应用程序画面。
- 2. 在應用程序上按下右鍵以打開其設置。
- 3. 在设置栏中,点击"固定到开始屏幕"。

## 超级按钮栏

超级按钮栏是个可以固定至您屏幕右侧的工具栏。它包含了几个可以让您共享程 序以及提供快速访问台式电脑个性化设置的工具。

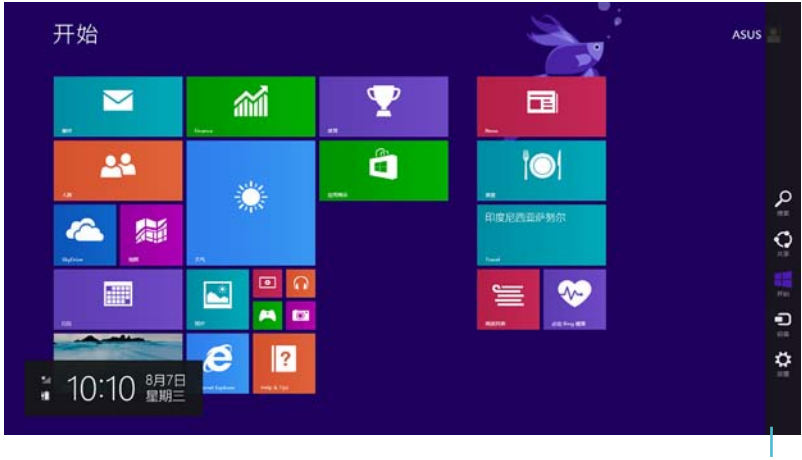

超级按钮栏

运行超级按钮栏

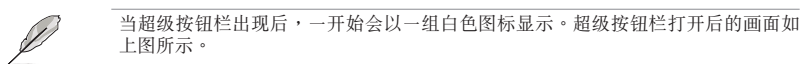

使用台式电脑的鼠标或键盘以运行超级按钮栏。

- 移動鼠標光標至畫面右上角或右下角。
- 按下 Windows 键  $\boxed{=}$  +<C> •

# 超级按钮栏功能说明

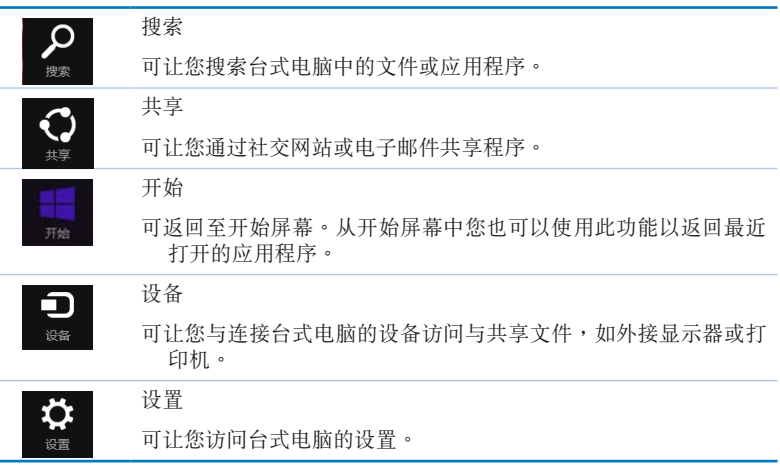

- 1<br>- 1<br>- 1<br>- 1

#### 貼靠功能

使用贴靠功能可让您在台式电脑上同时运行两个应用程序。可让您在不同的应用 程序來回切換或工作。

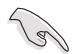

要使用贴靠功能需要分辨率至少 1366 x 768 像素的屏幕。

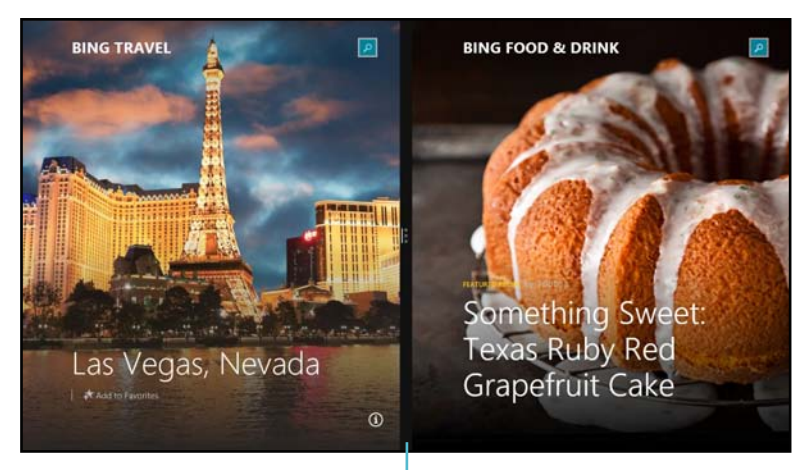

貼靠功能分割線

使用貼靠功能

請按照以下步驟使用貼靠功能:

1. 使用台式電腦的鼠標或鍵盤以打開貼靠功能。

#### 使用鼠標

- a) 点击并运行应用程序。
- b) 移動鼠標光標至屏幕畫面頂端。
- c) 一旦光標變為手型圖標,將應用程序拖曳并放至屏幕畫面的右側或左側。

#### 使用鍵盤

• 执行一个应用程序,然后按下 = +<.> + 左键或右键,可将第一个应用 程序自动置于显示面板的左侧或石侧。

# <span id="page-67-0"></span>功能組合鍵

您可以使用键盘,也可以使用下列键盘快捷键,协助您打开应用程序与浏览 Windows® 8.1。

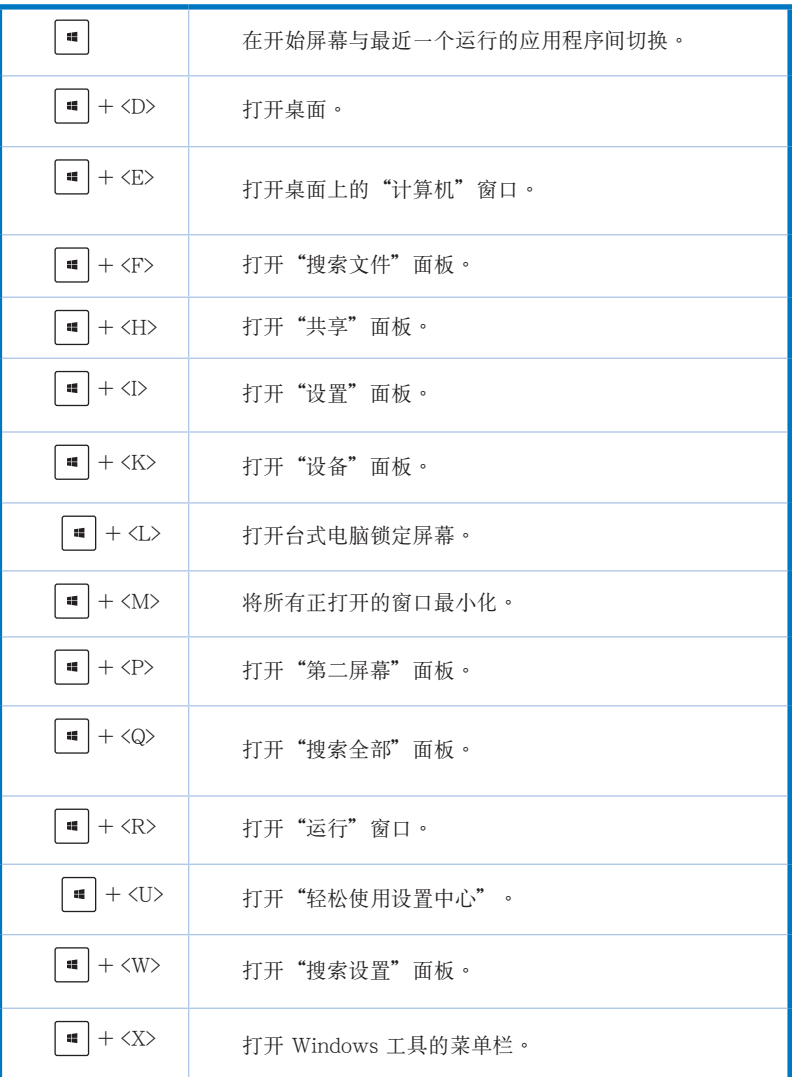

<span id="page-68-0"></span>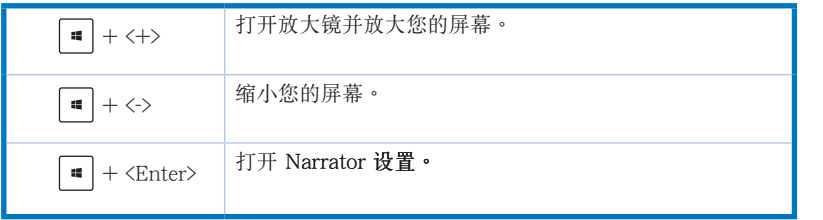

# 关闭您的台式电脑

请按照以下步骤关闭您的台式电脑:

- 请执行以下任一操作关闭您的台式电脑:
- 打开超级按钮栏,点击【设置】>【电源】>【关机】。
- 在登录画面,点击【电源】>【关机】。
- 如果您的台式电脑未响应,按住电源按钮 4 秒钟以上直到台式电脑被关闭。

# 進入睡眠模式

如要将您的台式电脑设置成睡眠模式,请按电源按钮一次。

# <span id="page-69-0"></span>进入 BIOS 设置程序

BIOS (Basic Input and Output System,基本输入输出系统)用来保存系统启动 時所需要的硬件設置等。

在正常情况下,默认的 BIOS 程序设置提供大多数使用情况下可以获得最佳的运 行性能,建议您不要更改默认的 BIOS 设置,除了以下几种状况:

- 在系統啟動期間,屏幕上出現錯誤信息,并要求您運行 BIOS 程序設置。
- 安裝您的系統元件,需要進一步的 BIOS 設置或更新。

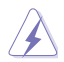

- 1<br>- 1<br>- 1<br>- 1

简体中文

不适当的 BIOS 设置可能会导致系统不稳定或启动失败,强烈建议您只有在受过训 练专业人士的协助下,才可以运行 BIOS 程序设置的更改。

## 快速進入 BIOS 設置程序

Windows® 8.1 操作系统的启动时间较快,故有以下两种方式供您选择以快速进 入 BIOS 設置程序。

- 按下电源按钮 4 秒钟以上关闭台式电脑,然后再次按下电源按钮开机,在系统自 檢(POST)時,按下 <Del> 鍵。
- 当您的台式电脑关闭后,拔除电脑的电源线。重新接上电源线后,按下电源按钮 开机, 在系统自检(POST)时, 按下<Del>键。

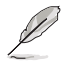

POST (Power-On Self Test,系统自检)是当您开机后,系统执行一个自我检查的 程序。

<span id="page-70-0"></span>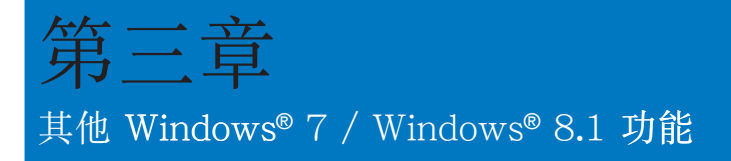

# 连接 USB 储存装置

Windows<sup>®</sup> 7

请按照以下步骤在 Windows® 7 操作系统中移除 USB 存储设备:

1. 在 Windows 通知区域中点击 <sup>1</sup>2 然后点击 "弹出 [USB 2.0 閃存盤] "或當您使用 USB3.0 閃存盤或 USB3.0 兼容設備時,彈出 [USB 3.0 閃存盤] "。

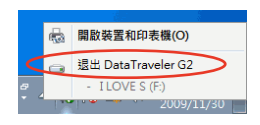

 $a, a$ 

2. 当出现"安全地移除硬件"信息后,将 USB 存储设备从电脑上移除。

Windows® 8.1

- 请按照以下步骤在 Windows® 8.1 操作系统中移除 USB 存儲設備:
- 1. 在开始屏幕,点击桌面打开桌面模式。
- 2. 点击任务栏中的 12 图标,然后点击"弹 出 [USB 設備的名稱]"。
- 3. 當出現"安全地移除硬件"信息 后, 将 USB 存储设备从电脑上移 除。

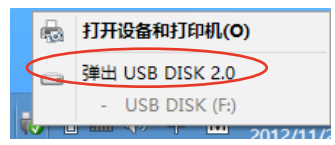

❶ 可以放心移除硬體

Device' **ME** 

現在可以放心地從電腦中移除 'USB Mass Storage

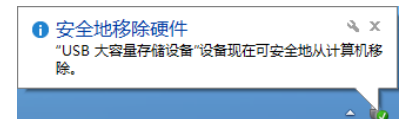

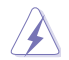

請勿在資料傳送過程中移除 USB 儲存裝置。這樣做會導致資料丟失或損壞 USB 儲 存裝置。

# <span id="page-71-0"></span>屏幕分辨率設置

#### Windows<sup>®</sup> 7

请参考以下步骤打开 Windows® 7 "屏幕分辨率"进行设置:

- 1. 参考以下步骤打开"屏幕分辨率" 讲行设置:
	- 点击 → >【控制面板】>【个性化】>【显示】>【调整屏幕分辨率】。
	- 右击桌面, 在随即出现的选单中点击【个性化】>【显示】>【调整屏幕分 辨率】。
- 2. 选择多个显示器的显示模式:下拉菜单
	- 複製這些顯示:選擇此項將添加的顯示器作為主顯示器的副本。
	- 扩展这些显示: 选择此项将添加的显示器作为扩充显示器。这将增加您的 電腦使用空間。
	- 只在1/2 上显示桌面:选择此项将仅在显示器 1或 2 上显示桌面。
	- 移除显示: 洗择此项将移除已洗定的显示器。
- 6. 点击【应用】或【确定】。然后在确认信息画面上点击【保留更改】。

#### Windows® 8.1

请参考以下步骤打开 Windows® 8.1 "屏幕分辨率" 讲行设置:

1. 参考以下步骤打开"屏幕分辨率"进行设置:

#### 從開始屏幕

a) 打开所有应用程序画面并将控制面板添加到开始屏幕。

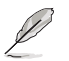

更多内容,请参考"使用 Windows 8.1 应用程序"章节中"在开始屏幕添加更多应 用程序"部分的說明。

b) 在控制面板中,点击"外观和个性化"中的【调整屏幕分辨率】。

#### 從桌面模式

- a) 在開始屏幕中打開桌面模式。
- b) 右击桌面,在随即出现的弹出窗口中,点击【个性化】>【显示】>【更改显 示器設置】。
- 2. 选择多个显示器的"多显示器"下拉菜单。
	- 复制这些显示:选择此项将添加的显示器作为主显示器的副本。
	- 扩展这些显示: 选择此项将添加的显示器作为扩展显示器。这将增加您的 電腦使用空間。
	- 只在1/2 上显示桌面:选择此项将仅在显示器 1或 2 上显示桌面。
- 6. 点击【应用】或【确定】。然后在确认信息画面上点击【保留更改】。

# 設置網絡連接

有線連接

Windows® 7

設置動態 IP/PPPoE 網絡連接

- 請依照以下步驟設置動態 IP/PPPoE 網 絡連接:
- 1. 點擊【開始】>【控制麵板】>【網 絡和共享中心】。
- 2. 在网络和共享中心页面,点击【更 改適配器設置】。
- 3. 用鼠标右击本地连接图标,并选择 【屬性】。

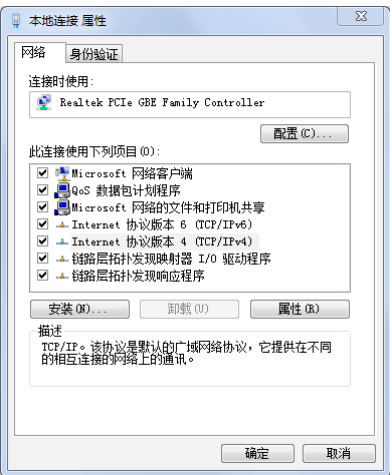

- 简体中文 - 1<br>- 1<br>- 1<br>- 1
- 4. 选择【Internet 协议版本 4 (TCP/ IPv4)】,并点击【属性】。
- 5. 若您想要 IP 设置自动分配,请选 择【自动获取 IP 地址】。反之, 选择【使用下面的 IP 地址】,并 輸入 IP 地址及子網掩碼。
- 6. 若你想要 DNS 服務器設置自動分 配,請選擇【自動獲得 DNS 服務 器地址】。反之,选择【使用下面 的 DNS 服务器地址】,并输入首选 DNS 服務器及備用 DNS 服務器。
- 7. 设置完成后点击【确定】。

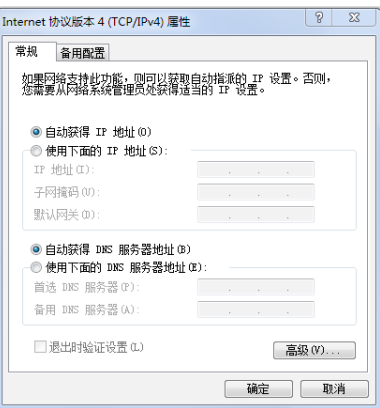

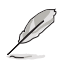

#### 若您使用 PPPoE 连接,请继续以下步骤。

8. 返回【網絡和共享中心】,然 后点击【设置新的连接或网 絡】。

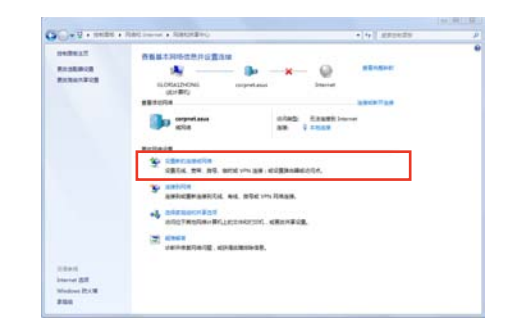

9. 选择【连接到 Internet】并点击 【下一步】。

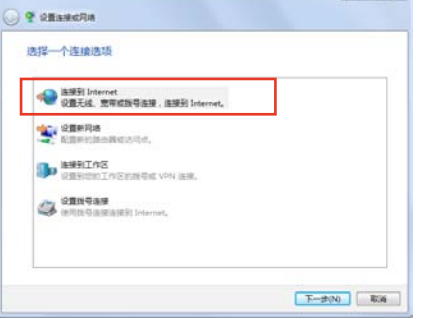

10. 選擇【寬帶(PPPoE)】。

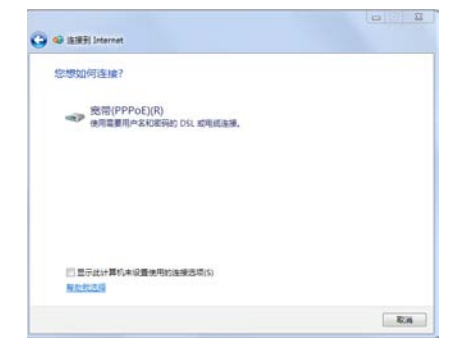

- 11. 輸入您的用戶名、密碼及連接名 称,并点击【连接】。
- 12. 点击【关闭】完成设置。
- 13. 点击任务栏中的网络图标,并点 擊您剛建立的網絡連接。
- 14. 输入您的用户名及密码,点击【连 接】連接到 Internet

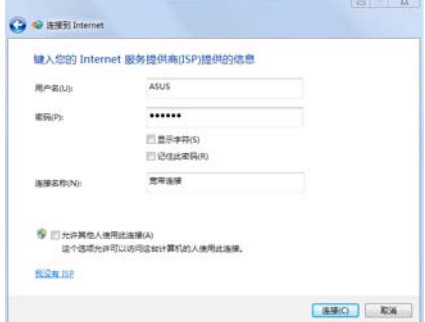

### 设置固定 IP 网络连接

- 1<br>- 1<br>- 1<br>- 1

简体中文

請按照以下步驟設置一個固定 IP 網絡連接:

- 1. 重複前一節"設置動態 IP/PPPoE 網 絡連接"中,1 到 4 的步驟。
- 2 点击【使用下面的 IP 地址】。
- 3. 輸入網絡連接服務提供者的 IP 地 址、子網掩碼及默認網關。
- 4. 如有需要,請輸入首選 DNS 服務 器及備用 DNS 服務器的地址。
- 5. 设置完成后,点击【确定】。

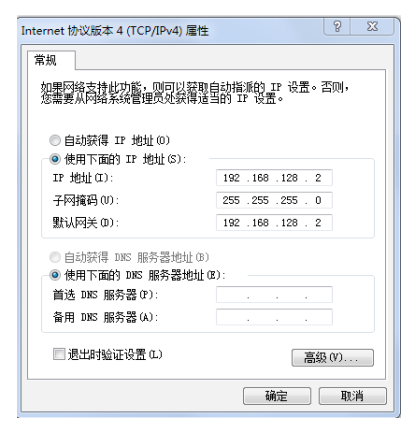

在 Windows® 8.1 操作系统中设置选项 設置動態 IP/PPPoE 網絡連接 請按照以下步驟設置動態 IP/PPPoE 網絡連接:

1. 在开始屏幕中,点击【桌面】以打开桌面模式。

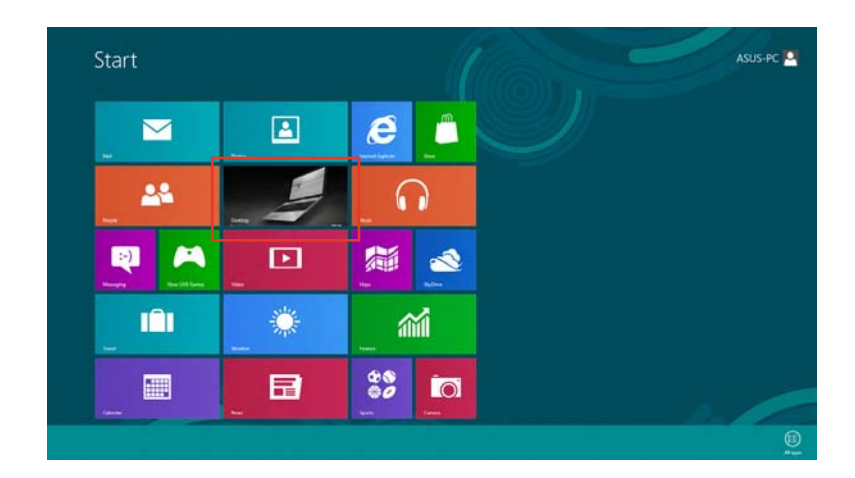

- 2. 在 Windows® 8.1 任务栏中,右击网络图标 \*II 并点击【打开网络及共享中 心】。
- 3. 在 打开网络及共享中心 画面,点击【更改适配器设置】。
- 4. 在您的 LAN 名称上右击,并选择 【屬性】。
- 5. 点击【Internet 协议版本 4 (TCP/ IPv4)】,并点击【属性】。

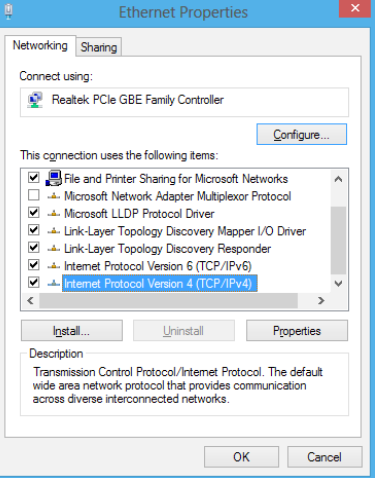

6. 点击【自动获得 IP 地址】,然后点 擊【確定】。

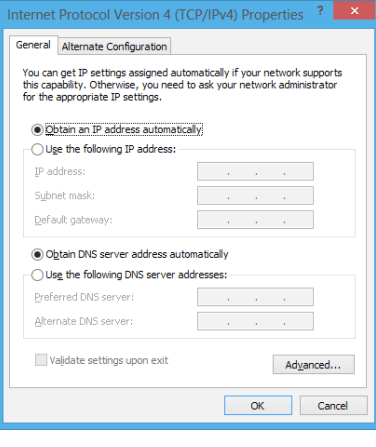

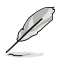

若您使用 PPPoE 连接,请继续以下步骤。

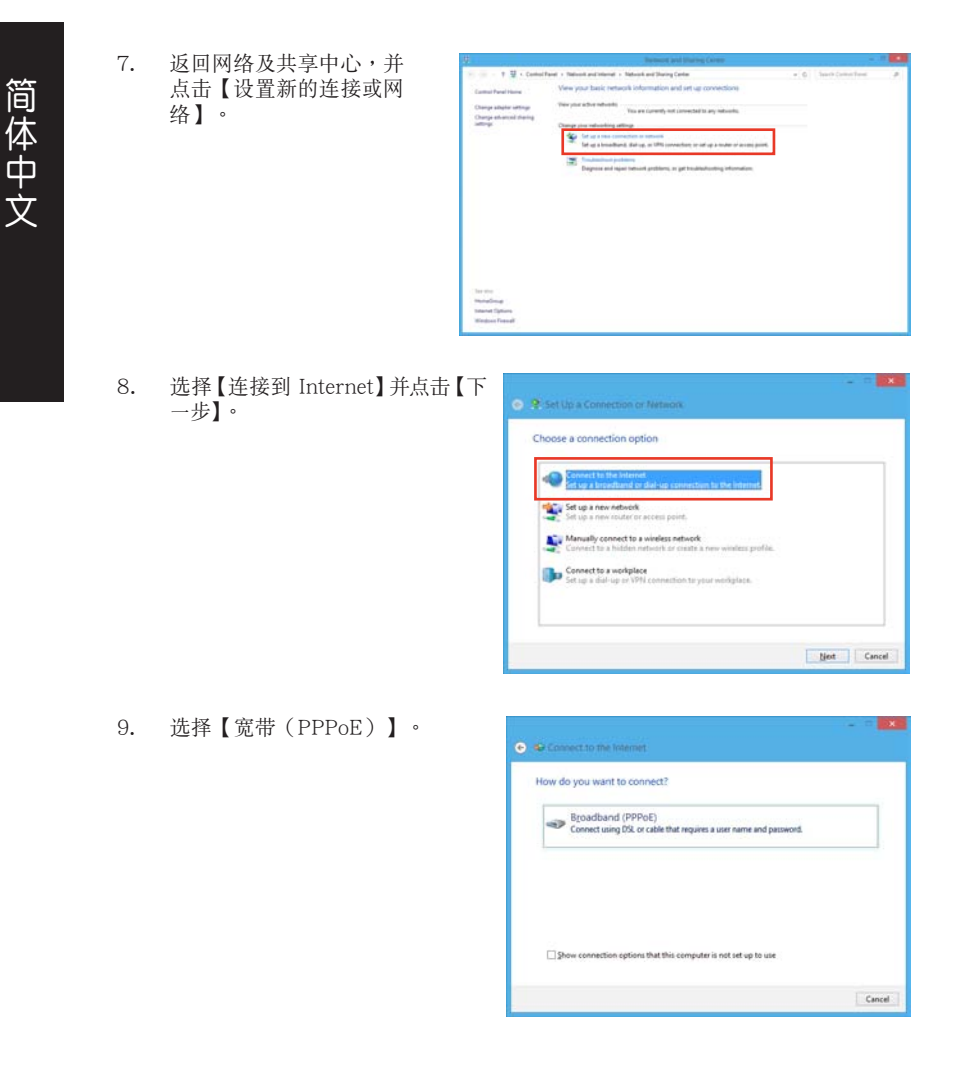

- 1<br>- 1<br>- 1<br>- 1

- 10. 輸入您的用戶名、密碼及連接名 稱。點擊【連接】。
- 11. 点击【关闭】以结束设置。
- 12. 点击任务栏中的网络图标,并点击 您剛創建的連接。
- 13. 输入您的用户名及密码,并占击 【連接】以連接到 Internet

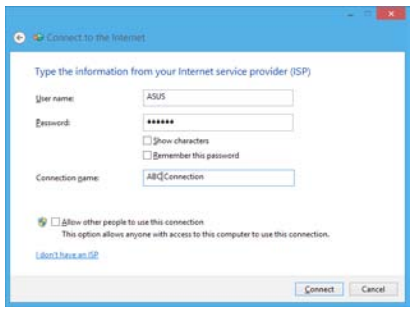

#### 設置固定 IP 網絡連接

請按照以下步驟設置一個固定 IP 網絡連接:

- 1. 重複前一節"設置動態 IP/PPPoE 網絡 連接"中,1 到 4 的步驟。
- 2 点击【使用下面的 IP 地址】。
- 3. 輸入網絡連接服務提供者的 IP 地址, 子网掩码及默认网关。
- 4. 如有需要,请输入首选 DNS 服务器及 備選 DNS 服務器的地址。
- 5. 当所有步骤完成后,点击【确定】。

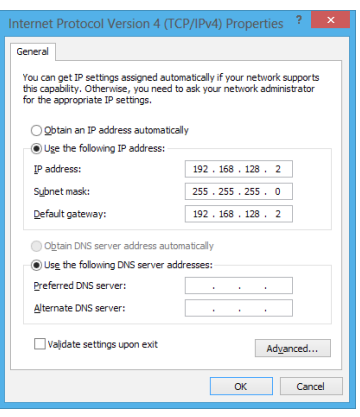

# 無線連線

连接无线网络

Windows® 7 请依据以下步骤连线一个 Wi-Fi 无线网络:

- 1. 占击通知区域的网络图标<sup>。最</sup>显示可用的无线网络。
- 2. 从无线网络列表中洗择您想要连接的网络,点击【连接】。
- 3. 若需要输入受保护无线网络的网络密码,点击【确定】。
- 4. 电脑与无线网络连接好之前请等待。
- 5. 无线网络成功连接,可显示连接状态,网络图标显示已连接状态 ....

Windows<sup>®</sup> 8.1 请依据以下步骤连线一个 Wi-Fi 无线网络:

- 1. 请依据以下步骤从开始画面或应用程序模式中打开 Charms bar: a) 移動您的鼠標光標至屏幕的右上角或右下角。
	- b) 按下您键盘上的 Windows 键  $|\bullet| + \langle c \rangle$ 。

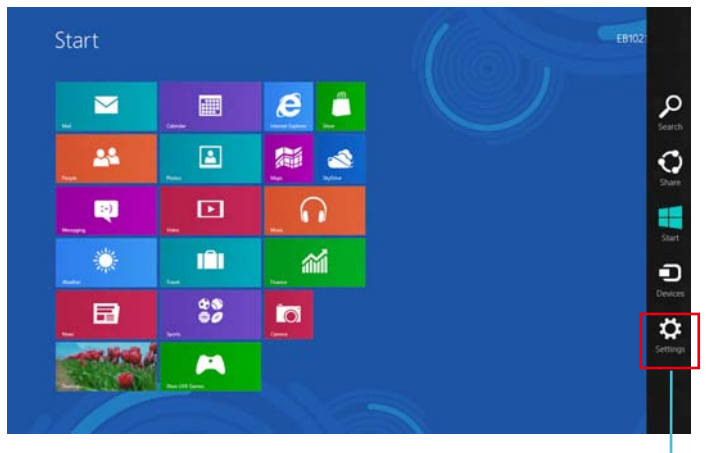

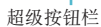

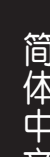

- 2. 在 Charms bar 中,選擇 設置 並點擊網絡圖示 .
- 3. 从无线网络列表中选择您想要连线的网络。
- 4. 点击连接。

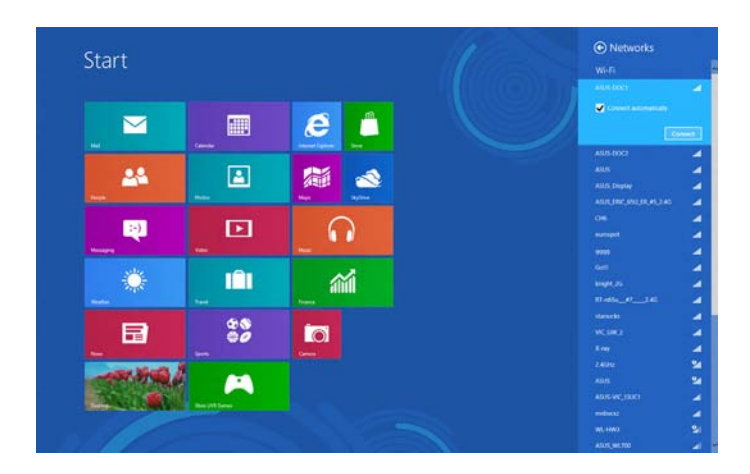

## 恢復您的系統

Windows® 7 操作系统中的恢复选项

#### 使用隐藏分区

- 1<br>- 1<br>- 1<br>- 1

简体

i中<br>文

隐藏分区包含一个在出厂时便已安装在您电脑中的操作系统、驱动程序与应用程 序映像文件。隐藏分区提供一个将您电脑软件快速恢复至其初始工作状态的综合解决 方案,让您的硬盘保持在最佳的运行状态。在使用隐藏分区之前,请先将您的资料文 件(如 Outlook 的 PST 文件)备份至碟片或网络硬盘中,并纪录任何个人化的设置 數據(如網絡設置)。

关于隐藏分区

隐藏分区是预留在您硬盘中的空间,以恢复在出厂时已经安装于电脑内的操作系 统、驱动程序与应用程序。

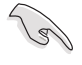

重要!千万不要删除 Disk 0 中无卷标的分区。隐藏分区在电脑出厂时便已建立, 若被删除,用户便无法恢复。若您在恢复过程中遭遇任何问题请带着您的电脑至任 何一家華碩授權服務中心尋求協助。

使用隱藏分區:

- 1. 在開機時按下 <F9>。
- 2. 按下 <Enter> 以選擇 Windows 設置 [EMS Enabled]。
- 3. 从系统恢复进入隐藏分区画面,点击【Next】。
- 4. 請依照屏幕畫面指示完成恢復程序。

请访问 http://www.asus.com.cn 华硕网站下载更新的驱动程序与应用程序。

#### 使用恢复光盘恢复您的系统(仅限预装 Windows 操作系统的机型)

 $\mathbb{R}^2$ 

在您的台式电脑上运行系统恢复功能之前,请先移除另行安装的第二块硬盘。根据 Microsoft 的說明,您可能會因為在錯誤的磁盤上設置或格式化錯誤的磁盤分區而 導致重要數據丟失。

使用系統恢復 DVD 光盤:

- 1. 将系统恢复 DVD 光盘放入光驱中 (台式电脑需先开机)。
- 2. 重新启动台式电脑,并在开机时按下 <F8> 然后选择光驱 (可能标示为 "CD/ DVD"),接着按下<Enter> 用系统恢复 DVD 光盘启动。
- 3. 選擇【OK】開始恢復映像。

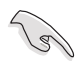

无论您选择何种方式,请在恢复系统前务必备份硬盘上的所有重要数据,以防止恢 復異常時帶來的意外數據丟失。

5. 按照屏幕指示完成恢復。

在恢复过程中请勿拿出系统恢复光盘(除非指示要求此动作)否则您的分区将无法使 用。

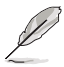

請訪問 http://www.asus.com.cn 華碩網站下載更新的驅動程序與應用程序。

### Windows® 8.1 操作系統中的恢復選項

重設您的電腦

重设电脑选项帮助您将台式电脑恢复到出厂时的默认设置。

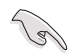

使用本選項前,請備份好所有數據。

請按照以下步驟重設您的電腦:

- 1. 在系统启动时按下<F9>键。
- 2. 點擊 疑難解答。
- 3. 點擊【重設您的電腦】。
- 4. 點擊【下一步】
- 5. 选择【仅安装 Windows 的硬盘】。
- 6. 選擇【刪除所有內容】。
- 7. 選擇【重設】。

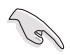

•F9 恢復功能不適合 Windows 8 的降級版本。在 Windows 8 操作系統中恢復系 统的详细操作,请参考"删除所有内容并重新安装 Windows"部分的说明。若 您的操作系統崩潰,您可以使用附贈的恢復光盤來重新安裝系統。

• 執行系統恢復之前,請備份好所有數據。

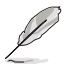

請從華碩支持網站 http://support.asus.com 下載此說明的多國語言版本。

### 通過恢復光盤 DVD 重設您的電腦

重设电脑选项帮助您将个人电脑恢复到出厂时的预设设置。

•使用本選項前,請備份好所有數據。

• 在执行系统恢复之前,请移除所有的外接硬盘,以避免 Windows 恢复到错误的 分区或磁盘。

請依據以下步驟重設您的電腦:

- 1. 在系統啟動時按下 <F9> 鍵。
- 2. 点击疑难解答。

- 1<br>- 1<br>- 1<br>- 1

简体中文

- 3. 点击重设您的电脑。
- 4. 點擊 下一步。
- 5. 洗择 仅安装 Windows 的硬碟。
- 6. 選擇 刪除所有內容。
- 7. 選擇 重設。

#### 通過系統映像還原

您可以建立一个 USB 恢复驱动器,并以此还原您的台式电脑设置。

#### 建立一個 USB 恢復驅動器

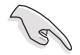

USB 存儲設備至少有 16GB 以上的可用空間。

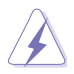

在建立恢復驅動器的過程中,USB 存儲設備中的所有文件將被永久刪除。在開始 前,請確認已備份所有重要數據。

#### 請按照以下步驟建立 USB 恢復驅動器:

1. 在所有應用程序畫面中打開控制面板。

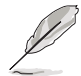

更多信息,请参考"使用 Windows 应用程序"中的"打开所有应用程序画面"一 節的內容。

日本社会の区以前数百科学校研究所

O LANSING ente de territorios

- 2. 打開控制面板中的系統和安全選 项,然后点击【查找并解决问 題】。
- 3. 點擊【恢復】>【創建恢復驅動 器】。
- 4. 勾选【将恢复分区从电脑复制到 恢复驱动器】,接着点击【下一 步】。
- 5. 選擇您想要複製恢復文件的 U 盤。
- 6. 點擊【下一步】。

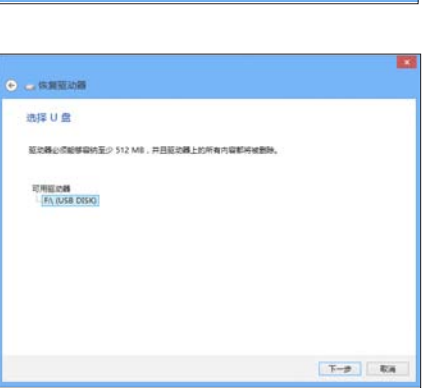

 $T = 900$   $R/A$ 

可以使用恢复驱动器帮助解决你的电隔间题,即使你的用超无法启动。如果你的用超已包含恢复<br>分区,还可以将其复制到恢复驱动器,以便使用这分区依据或和地化的的电路。

- 7. 點擊【創建】。請等待直到進程 結束。
- 8. 当创建过程结束后,点击【完 成】。

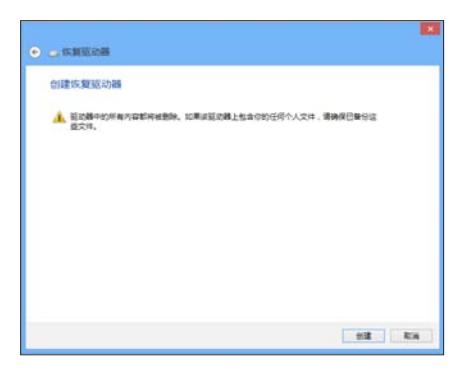

#### 刪除所有內容并重新安裝 Windows

使用电脑设置中的"删除所有内容并重新安装 Windows"选项可恢复您的电脑 至出厂默认设置。请参考以下步骤使用本选项。

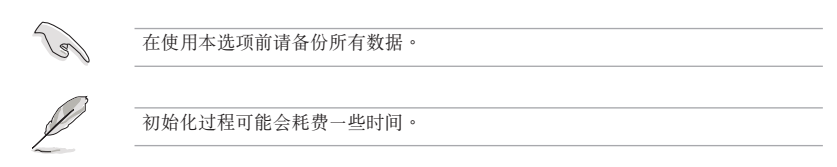

1. 打開超級按鈕欄。

- 1<br>- 1<br>- 1<br>- 1

简体中文

- 2. 点击【设置】>【电脑设置】>【更新和恢复】>【恢复】。
- 3. 向下滚动找到【删除所有内容并重新安装 Windows】选项。在选项下方,点击 【開始】。

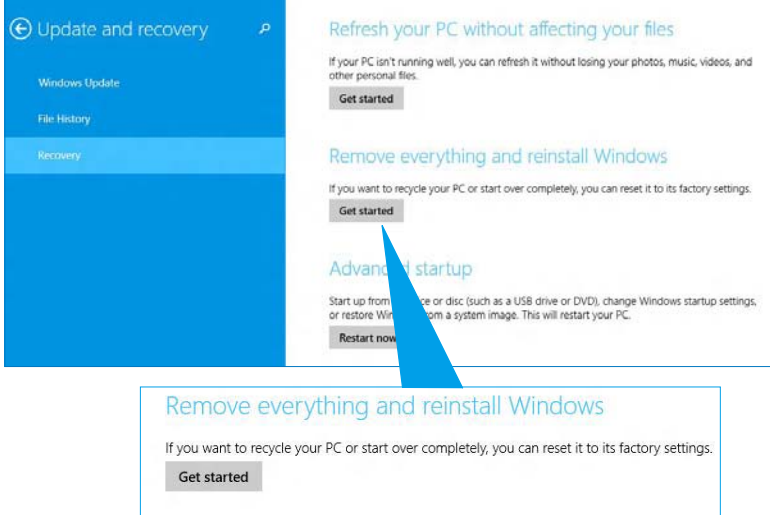

4. 根據屏幕上的指示完成初始化及剩餘的步驟。

# 华硕的联络信息

# 華碩電腦(上海)有限公司 ASUSTEK COMPUTER (SHANGHAI) CO., LTD(中國)

市場信息 地址:上海市閔行莘庄工業區春東路 508 號 電話:+86-21-54421616 傳真: +86-21-54420088 互聯網:http://www.asus.com.cn/

技術支持

電話:400-600-6655 在線支持:http://vip.asus.com/eservice/ techserv.aspx

## 華碩電腦公司 ASUSTeK COMPUTER INC.(亞太地區)

市場信息 地址:台灣臺北市北投區立德路15 號 電話:+886-2-2894-3447 傳真:+886-2-2890-7798 電子郵件:info@asus.com.tw 互聯網:http://www.asus.com.tw

技術支持

電話:+86-21-38429911 傳真:+86-21-58668722, ext. 9101# 在線支持:http://support.asus.com/techserv/ techserv.aspx

### ASUS COMPUTER INTERNATIONAL(美國)

市場信息 地址:800 Corporate Way, Fremont, California 電話:+1-812-282-2787 94539, USA 電話:+1-510-739-3777 傳真: +1-510-608-4555 互聯網:http://usa.asus.com

技術支持 傳真: +1-812-284-0883 在線支持:http://support.asus.com/techserv/ techserv.aspx

# ASUS COMPUTER GmbH (德國/奧地利)

市場信息 地址:Harkort Str. 21-23, D-40880 Ratingen, Deutschland 傳真: +49-2102-959911 互聯網:http://www.asus.de 在線聯絡:http://www.asus.de/sales 在線支持:http://support.asus.com/techserv/ (僅回答市場相關事務的問 題)

技術支持 電話:+49-1805-010923(配件)\* 電話:+49-1805-010920(系統 / 筆記本 雷腦 / 易家族 / LCD) \* 傳真: +49-2102-9599-11

- techserv.aspx
- 使用德國固定電話撥打每分鐘話費為 0.14 歐元,使用手機撥打每分鐘話費 為 0.42 歐元。